# <span id="page-0-0"></span>**Εγχειρίδιο σέρβις του Dell™ Latitude™ 2100**

[Εκτέλεση εργασιών στον υπολογιστή σας](file:///C:/data/systems/late2100/gk/SM/work.htm) [Προσθήκη και αντικατάσταση εξαρτημάτων](file:///C:/data/systems/late2100/gk/SM/parts.htm) [Προδιαγραφές](file:///C:/data/systems/late2100/gk/SM/specs.htm) [Διαγνωστικό πρόγραμμα](file:///C:/data/systems/late2100/gk/SM/diags.htm) [Κωδικοί πρόσβασης](file:///C:/data/systems/late2100/gk/SM/passwords.htm) [Πρόγραμμα ρύθμισης συστήματος](file:///C:/data/systems/late2100/gk/SM/bios.htm)

# **Σημειώσεις, ειδοποιήσεις και προσοχές**

**ΣΗΜΕΙΩΣΗ:** Η ΣΗΜΕΙΩΣΗ δηλώνει σημαντική πληροφορία που σας βοηθά στην καλύτερη χρήση του υπολογιστή σας.

**ΠΡΟΣΟΧΗ: Η ΠΡΟΣΟΧΗ δηλώνει πιθανή βλάβη στο υλικό ή απώλεια δεδομένων, εάν δεν ακολουθήσετε τις οδηγίες.** 

### **ΕΙΔΟΠΟΙΗΣΗ: Η ΕΙΔΟΠΟΙΗΣΗ δηλώνει πιθανή βλάβη υλικού, τραυματισμό ή θάνατο.**

Εάν αγοράσατε έναν υπολογιστή Dell™ της σειράς n, οι αναφορές που θα βρείτε σε αυτό το κείμενο σχετικά με τα λειτουργικά συστήματα Microsoft® Windows® δεν ισχύουν.

### **Οι πληροφορίες αυτού του εγγράφου μπορεί να αλλάξουν χωρίς προειδοποίηση. © 2009 Dell Inc. Με επιφύλαξη όλων των δικαιωμάτων.**

Απαγορεύεται αυστηρά η αναπαραγωγή αυτού του υλικού με οποιονδήποτε τρόπο χωρίς την έγγραφη άδεια της Dell Inc.

Εμπορικά σήματα που χρησιμοποιούνται στο παρόν κείμενο: η ονομασία *Dell,* το λογότυπο *DELL,* τα *Latitude, TravelLite, Wi-Fi Catcher και ExpressCharge,* είναι εμπορικά σήματα της Dell<br>Inc. To I*ntel, Pentium, Celeron, I* 

Άλλα εμπορικά σήματα και εμπορικές ονομασίες μπορεί να επιστούν εναιρισμού εναιρισμένους είναι από τον συναντου<br>τους. Η Dell Inc. αποποιείται οποιοδήποτε ιδιοκτησιακό συμφέρον που απορείται σήματο και εμπορικές ονομασίες

Ιούνιος 2009 Αναθ. A00

# <span id="page-1-0"></span>**Πρόγραμμα ρύθμισης συστήματος**

**Εγχειρίδιο σέρβις του Dell™ Latitude™ 2100** 

**Θ** [Μενού](#page-1-1) <F12>

### [Είσοδος στο πρόγραμμα ρύθμισης συστήματος](#page-1-2)

### <span id="page-1-1"></span>**Μενού <F12>**

Πατήστε <F12> όταν εμφανιστεί το λογότυπο της Dell, για την εκκίνηση ενός μενού εκκίνησης μόνο για μία φορά, με μια λίστα από έγκυρες για το σύστημα<br>συσκευές εκκίνησης. Οι συσκευές που αναφέρονται στο μενού εκκίνησης εξαρ

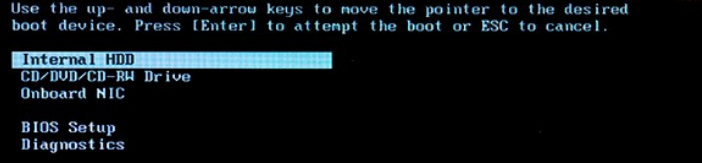

Αυτό το μενού είναι χρήσιμο όταν θέλετε να πραγματοποιήσετε εκκίνηση από μια συγκεκριμένη συσκευή ή να εμφανίσετε τους διαγνωστικούς ελέγχους του<br>συστήματος. Η χρήση του μενού εκκίνησης δεν πραγματοποιεί αλλαγές στη σειρά

# <span id="page-1-2"></span>**Είσοδος στο πρόγραμμα ρύθμισης συστήματος**

Πατήστε <F2> για ανοίξετε το πρόγραμμα ρύθμισης συστήματος και να αλλάξετε τις ρυθμίσεις που καθορίζονται από το χρήστη. Εάν αντιμετωπίζετε πρόβλημα<br>με την είσοδο στο πρόγραμμα ρύθμισης συστήματος με τη χρήση αυτού του πλ

### <span id="page-2-0"></span>**Διαγνωστικό πρόγραμμα Εγχειρίδιο σέρβις του Dell™ Latitude™ 2100**

- [Κωδικοί λυχνιών διάγνωσης](#page-2-1)
- [Κωδικοί λυχνίας μπαταρίας](#page-2-2)
- [Κωδικοί λυχνίας](#page-2-3) No-POST

# <span id="page-2-1"></span>**Κωδικοί λυχνιών διάγνωσης**

Οι διαγνωστικές λυχνίες βρίσκονται σε δύο σημεία του υπολογιστή σας:

- l Στην κάτω αριστερή πλευρά του στηρίγματος παλάμης
- l Στην επάνω δεξιά πλευρά του πληκτρολογίου

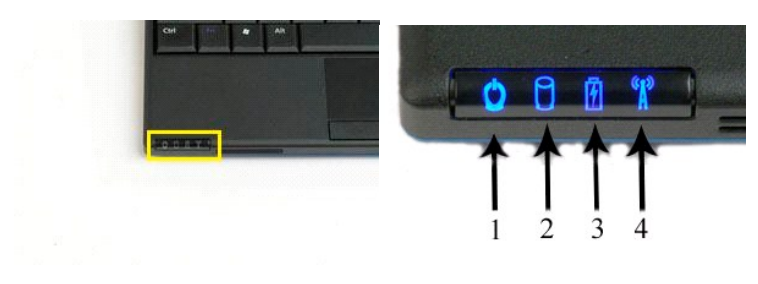

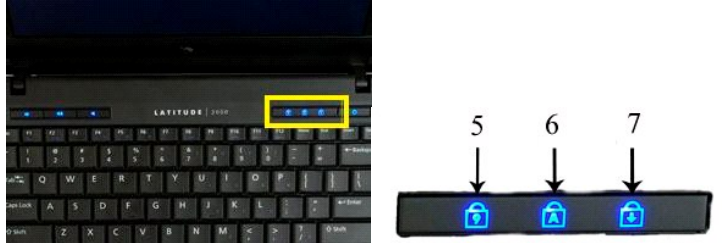

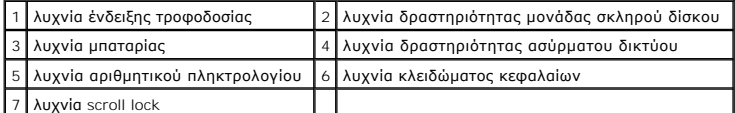

# <span id="page-2-2"></span>**Κωδικοί λυχνίας μπαταρίας**

Εάν ο υπολογιστής σας είναι συνδεδεμένος σε ηλεκτρική πρίζα, η  $\bar\boxplus$  λυχνία θα λειτουργεί ως εξής:

- 
- 
- ι **Σταθερά αναμμένη σε μπλε χρώμα** Γίνεται φόρτιση της μπαταρίας.<br>ι **Αναβοσβήνει σε μπλε χρώμα** Η μπαταρία είναι σχεδόν πλήρως φορτισμένη.<br>ι **Αναβοσβήνει γρήγορα σε πορτοκαλί χρώμα και στη συνέχεια σταθερά αναμμ**

Εάν ο υπολογιστής σας λειτουργεί με μπαταρία, η  $\bar\boxplus$  λυχνία θα λειτουργεί ως εξής:

- 
- 
- 
- ι **Σβηστή − Η** μπαταρία είναι επαρκώς φορτισμένη ή ο υπολογιστής είναι κλειστός.<br>ι **Αναβοσβήνει σε πορτοκαλί χρώμα −** Η ισχύς της μπαταρίας είναι χαμηλή.<br>ι **Σταθερά αναμμένη σε πορτοκαλί χρώμα −** Η ισχύς της μπαταρίας εί
- 

# <span id="page-2-3"></span>**Κωδικοί No-POST**

Η λυχνία αριθμητικού πληκτρολογίου, η λυχνία κλειδώματος κεφαλαίων και η λυχνία scroll lock χρησιμοποιούνται επίσης για τη διάγνωση ζητημάτων που μπορεί<br>να προκύψουν σε σενάριο no-POST.

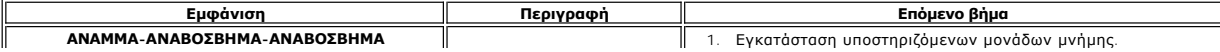

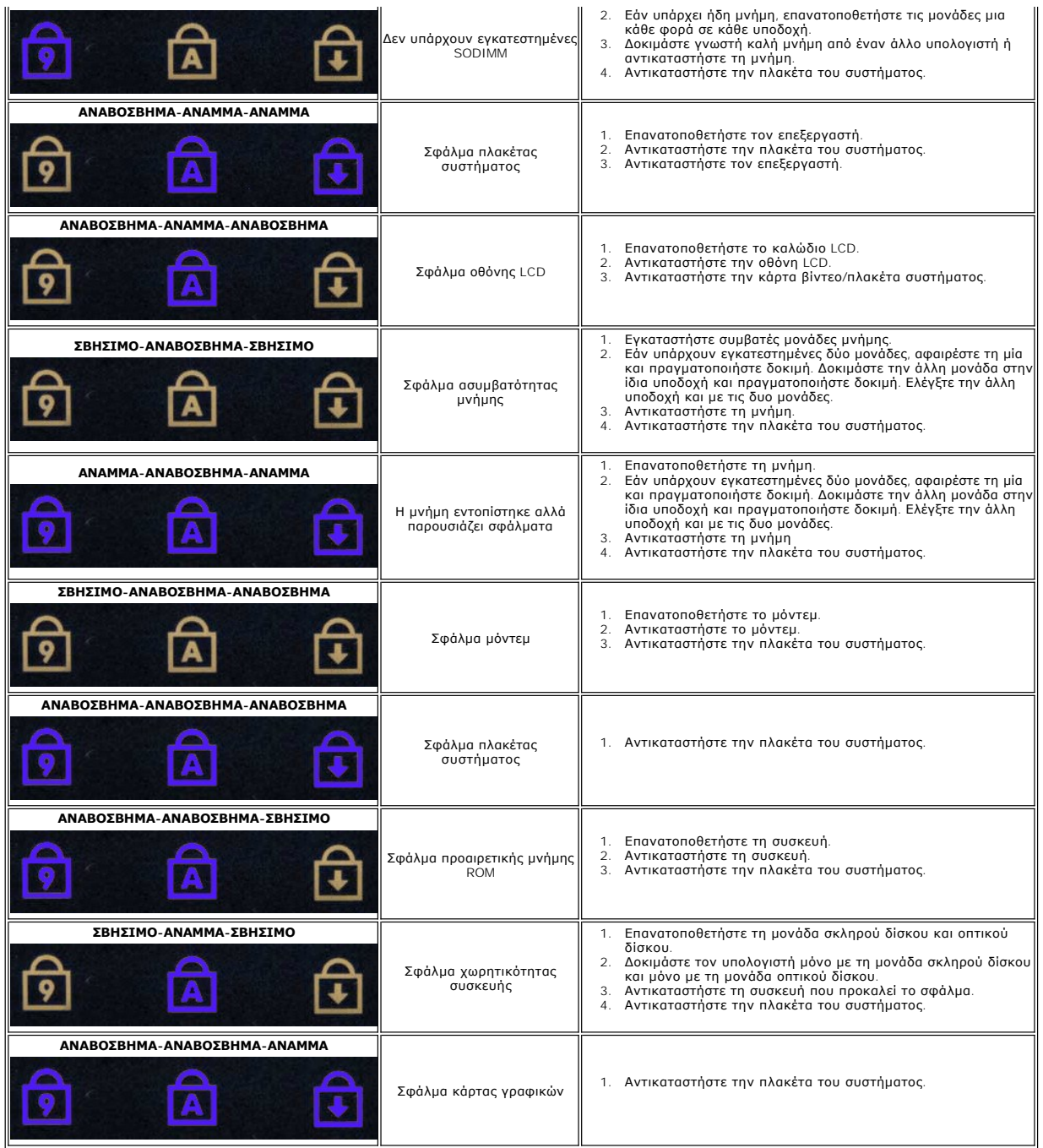

### <span id="page-4-0"></span>**Προσθήκη και αντικατάσταση εξαρτημάτων Εγχειρίδιο σέρβις του Dell™ Latitude™ 2100**

- [Μπαταρία](file:///C:/data/systems/late2100/gk/SM/TD01_Battery.htm)
- [Πλαίσιο πρόσβασης](file:///C:/data/systems/late2100/gk/SM/TD03_Access_Panel.htm)
- [Δισκοειδής μπαταρία](file:///C:/data/systems/late2100/gk/SM/TD05_Coin_Cell.htm)
- [Ψύκτρα](file:///C:/data/systems/late2100/gk/SM/TD07_Heat_Sink.htm)
- [Βραχίονας στήριξης μονάδας σκληρού δίσκου](file:///C:/data/systems/late2100/gk/SM/TD09_HDD_Bracket.htm)
- [Εξωτερικό πλαίσιο οθόνης](file:///C:/data/systems/late2100/gk/SM/TD11_LCD_Bezel.htm)
- [Πλαίσιο οθόνης](file:///C:/data/systems/late2100/gk/SM/TD13_LCD_Panel.htm)
- [Στηρίγματα οθόνης](file:///C:/data/systems/late2100/gk/SM/TD15_LCD_Brackets.htm)
- [Καλώδιο τροφοδοσίας](file:///C:/data/systems/late2100/gk/SM/TD18_DC_Cable.htm) DC
- [Κάλυμμα μεντεσέ οθόνης](file:///C:/data/systems/late2100/gk/SM/TD20_LCD_Hinge_Cover.htm)
- [Πληκτρολόγιο](file:///C:/data/systems/late2100/gk/SM/TD02_Keyboard.htm)
- [Μνήμη](file:///C:/data/systems/late2100/gk/SM/TD04_Memory.htm)
- [Κάρτα](file:///C:/data/systems/late2100/gk/SM/TD06_WLAN.htm) WLAN
- [Μονάδα σκληρού δίσκου](file:///C:/data/systems/late2100/gk/SM/TD08_HDD.htm)
- [Διάταξη οθόνης](file:///C:/data/systems/late2100/gk/SM/TD10_LCD_Assembly.htm)
- [Πλακέτα](file:///C:/data/systems/late2100/gk/SM/TD12_LCD_LED_Board.htm) LED οθόνης
- [Καλώδιο οθόνης](file:///C:/data/systems/late2100/gk/SM/TD14_LCD_Cable.htm)
- [Αρθρώσεις οθόνης](file:///C:/data/systems/late2100/gk/SM/TD21_LCD_Hinges.htm)
- [Πλακέτα συστήματος](file:///C:/data/systems/late2100/gk/SM/TD17_System_Board.htm)
- [Εσωτερική κάρτα με ασύρματη τεχνολογία](file:///C:/data/systems/late2100/gk/SM/TD19_Bluetooth.htm) Bluetooth®

### <span id="page-5-0"></span>**Κωδικοί πρόσβασης Εγχειρίδιο σέρβις του Dell™ Latitude™ 2100**

- [Χρήση κωδικού πρόσβασης συστήματος](#page-5-1)
- [Χρήση κωδικού πρόσβασης διαχειριστή](#page-5-2)
- [Χρήση κωδικού πρόσβασης μονάδας σκληρού δίσκου](#page-5-3)

Οι κωδικοί πρόσβασης δεν ενεργοποιούνται στο εργοστάσιο. Πρέπει να ενεργοποιήσετε αυτήν τη λειτουργία στις Ρυθμίσεις συστήματος αν θέλετε να<br>χρησιμοποιείτε κωδικό πρόσβασης. Αν ξεχάσετε κάποιον κωδικό πρόσβασης, επισκεφθε

Αν και λειτουργούν με διαφορετικό τρόπο, ο κωδικός πρόσβασης συστήματος, ο κωδικός πρόσβασης διαχειριστή και ο κωδικός πρόσβασης μονάδας σκληρού<br>δίσκου αποτρέπουν τη μη εξουσιοδοτημένη πρόσβαση στον υπολογιστή σας. Ο παρα

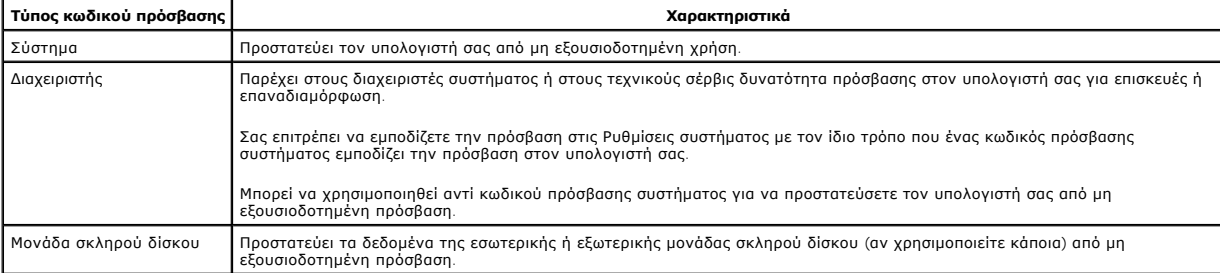

Οι κωδικοί πρόσβασης παρέχουν υψηλό επίπεδο ασφαλείας για τα δεδομένα στον υπολογιστή ή στο σκληρό σας δίσκο. Όμως, αυτό δεν σημαίνει ότι δεν<br>μπορούν να παραβιαστούν. Αν χρειάζεστε περισσότερη ασφάλεια θα πρέπει να χρησιμ

### <span id="page-5-1"></span>**Χρήση κωδικού πρόσβασης συστήματος**

Ο κωδικός πρόσβασης συστήματος σας επιτρέπει να προστατεύσετε τον υπολογιστή σας από μη εξουσιοδοτημένη πρόσβαση. Αφού εκχωρήσετε έναν κωδικό<br>πρόσβασης συστήματος πρέπει να τον πληκτρολογείτε κάθε φορά που ενεργοποιείτε τ ενεργοποιείτε τον υπολογιστή σας:

Πληκτρολογήστε τον κωδικό πρόσβασης συστήματος ή διαχειριστή και πατήστε <Enter>.

Για να συνεχίσετε, πληκτρολογήστε τον κωδικό πρόσβασής σας (δεν πρέπει να υπερβαίνει τους οκτώ χαρακτήρες). Αν δεν πληκτρολογήσετε τον κωδικό πρόσβασης μέσα σε 2 λεπτά, ο υπολογιστής επιστρέφει στην προηγούμενη κατάσταση λειτουργίας.

**ΣΗΜΕΙΩΣΗ:** Εάν απενεργοποιήσετε τον κωδικό πρόσβασης διαχειριστή, θα απενεργοποιηθεί και ο κωδικός πρόσβασης συστήματος.

Αν έχετε εκχωρήσει κωδικό πρόσβασης διαχειριστή, μπορείτε να τον χρησιμοποιείτε αντί του κωδικού πρόσβασης συστήματος. Ο υπολογιστής δεν σας ζητά συγκεκριμένα τον κωδικό πρόσβασης διαχειριστή.

### <span id="page-5-2"></span>**Χρήση κωδικού πρόσβασης διαχειριστή**

Ο κωδικός πρόσβασης διαχειριστή σχεδιάστηκε για να προσφέρει στους διαχειριστές συστήματος ή στους τεχνικούς υπηρεσιών δυνατότητα πρόσβασης σε<br>υπολογιστές για επισκευές ή επαναδιαμόρφωση. Οι διαχειριστές ή οι τεχνικοί μπο

Όταν ορίζετε κωδικό πρόσβασης διαχειριστή η επιλογή, **Ρύθμιση διαμόρφωσης** γίνεται διαθέσιμη στις Ρυθμίσεις συστήματος. Η επιλογή **Ρύθμιση διαμόρφωσης**<br>σας επιτρέπει να εμποδίζετε την πρόσβαση στις Ρυθμίσεις συστήματος με υπολογιστή. Ο κωδικός πρόσβασης διαχειριστή μπορεί να χρησιμοποιηθεί αντί κωδικού πρόσβασης συστήματος. Όποτε σας ζητείται να πληκτρολογήσετε τον<br>κωδικό πρόσβασης συστήματος, μπορείτε να πληκτρολογείτε τον κωδικό πρόσβαση

**ΣΗΜΕΙΩΣΗ:** Εάν απενεργοποιήσετε τον κωδικό πρόσβασης διαχειριστή, θα απενεργοποιηθεί και ο κωδικός πρόσβασης συστήματος.

**ΣΗΜΕΙΩΣΗ:** Ο κωδικός πρόσβασης διαχειριστή παρέχει πρόσβαση στον υπολογιστή, όχι όμως και στη μονάδα σκληρού δίσκου όταν έχει εκχωρηθεί κωδικός πρόσβασης μονάδας σκληρού δίσκου.

### <span id="page-5-3"></span>**Χρήση κωδικού πρόσβασης μονάδας σκληρού δίσκου**

Ο κωδικός πρόσβασης μονάδας σκληρού δίσκου προστατεύει τα δεδομένα του σκληρού σας δίσκου από μη εξουσιοδοτημένη πρόσβαση. Μπορείτε να<br>εκχωρήσετε κωδικό πρόσβασης σε εξωτερική μονάδα σκληρού δίσκου (αν χρησιμοποιείτε κάπο

Αφού εκχωρήσετε κωδικό πρόσβασης για τη μονάδα σκληρού δίσκου, πρέπει να τον πληκτρολογείτε κάθε φορά που ενεργοποιείτε τον υπολογιστή σας και κάθε φορά που επαναφέρετε τον υπολογιστή σε κανονική λειτουργία από την Κατάσταση αναμονής. Εάν έχει ενεργοποιηθεί ο κωδικός πρόσβασης μονάδας σκληρού<br>δίσκου, κάθε φορά που ενεργοποιείτε τον υπολογιστή σας θα εμφανίζεται το πα

Μονάδα σκληρού δίσκου #\*\*\*\*\*\*\*\*\*\*\*-\*\*\*\*, η κύρια μονάδα σκληρού δίσκου του συστήματος

προστατεύεται από σύστημα ελέγχου ταυτότητας με κωδικό πρόσβασης. Δεν μπορείτε

να προσπελάσετε δεδομένα σε αυτήν τη μονάδα σκληρού δίσκου χωρίς το σωστό κωδικό πρόσβασης. Πληκτρολογήστε τον κωδικό πρόσβασης μονάδας σκληρού δίσκου και πατήστε <Enter>.

Για να συνεχίσετε, πληκτρολογήστε τον κωδικό πρόσβασής σας (δεν πρέπει να υπερβαίνει τους οκτώ χαρακτήρες). Πατήστε <Esc> για να επιστρέψει ο<br>υπολογιστής στην προηγούμενη κατάσταση λειτουργίας. Αν δεν πληκτρολογήσετε τον

Αν πληκτρολογήσετε λανθασμένο κωδικό πρόσβασης, εμφανίζεται το παρακάτω μήνυμα:

Μη έγκυρος κωδικός πρόσβασης [Πατήστε Enter για επανάληψη]

Αν αποτύχετε τρεις φορές στην εισαγωγή του σωστού κωδικού πρόσβασης, ο υπολογιστής θα προσπαθήσει να πραγματοποιήσει εκκίνηση από άλλη συσκευή με<br>δυνατότητα εκκίνησης, αν η επιλογή **Εκκίνηση φότης συσκευής** στις Ρυθμίσεις

Αν οι κωδικοί πρόσβασης της μονάδας σκληρού δίσκου, της εξωτερικής μονάδας σκληρού δίσκου και του συστήματος είναι οι ίδιοι, ο υπολογιστής θα σας<br>ζητήσει μόνο τον κωδικό πρόσβασης συστήματος. Αν ο κωδικός πρόσβασης μονάδα

**ΣΗΜΕΙΩΣΗ:** Ο κωδικός πρόσβασης διαχειριστή παρέχει πρόσβαση στον υπολογιστή, όχι όμως και στη μονάδα σκληρού δίσκου όταν προστατεύεται από κωδικό πρόσβασης μονάδας σκληρού δίσκου.

# <span id="page-7-0"></span>**Προδιαγραφές**

**Εγχειρίδιο σέρβις του Dell™ Latitude™ 2100** 

# [Επεξεργαστής](#page-7-1)

- Κάρτα μνήμης [Secure Digital \(SD\)](#page-7-3) [Συσκευή ανάγνωσης](#page-7-3)
- [Μνήμη](#page-7-5)
- [Επικοινωνίες](#page-7-6)
- [Ήχος](#page-8-2)
- [Πληκτρολόγιο](#page-8-4)
- [Μπαταρία](#page-9-0)
- [Φυσικά χαρακτηριστικά](#page-9-2)
- [Πληροφορίες συστήματος](#page-7-2)  [Θύρες και υποδοχές](#page-7-4)
- [Κάρτα γραφικών](#page-8-0)
- 
- [Οθόνη](#page-8-1)
- [Επιφάνεια αφής](#page-8-3)
- [Κάμερα](#page-8-5)
- [Μετασχηματιστής](#page-9-1) AC
- [Στοιχεία περιβάλλοντος](#page-9-3)

**ΣΗΜΕΙΩΣΗ:** Οι προσφορές ενδέχεται να διαφέρουν ανά περιοχή. Για περισσότερες πληροφορίες σχετικά με τη διαμόρφωση του υπολογιστή, επιλέξτε **Έναρξη ۞ (ή Έναρξη**<br>στα Windows® XP)**→ Βοήθεια και υποστήριξη** και στη συνέχεια, επιλέξτε την προβολή<br>πληροφοριών για τον υπολογιστή σας.

<span id="page-7-1"></span>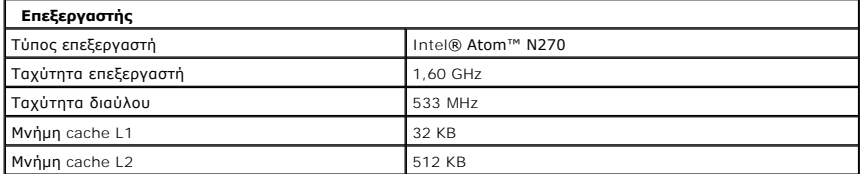

<span id="page-7-2"></span>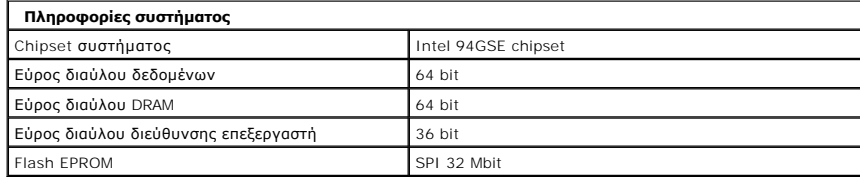

<span id="page-7-3"></span>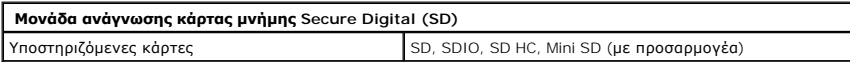

<span id="page-7-5"></span>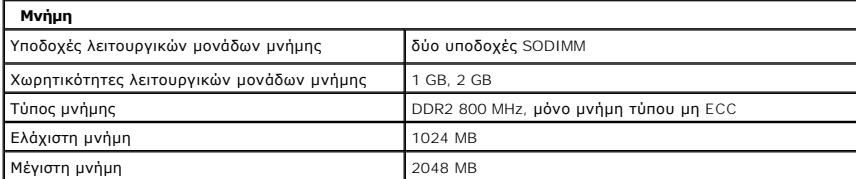

<span id="page-7-4"></span>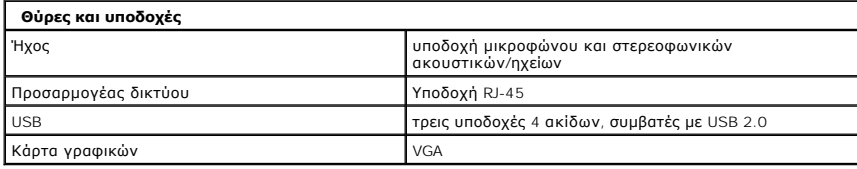

<span id="page-7-6"></span>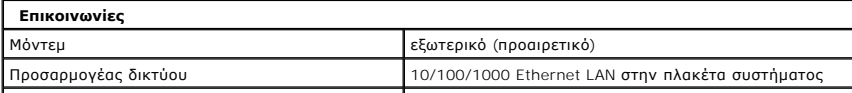

<span id="page-8-0"></span>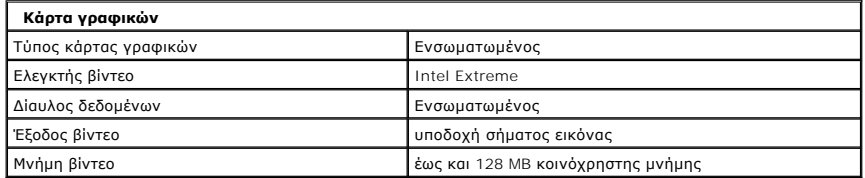

<span id="page-8-2"></span>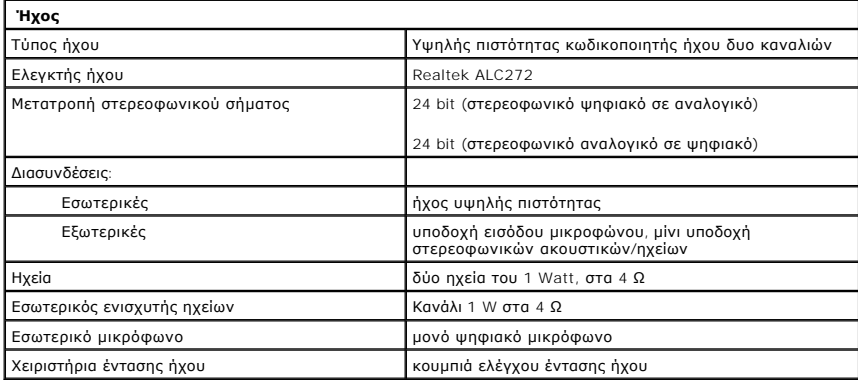

<span id="page-8-1"></span>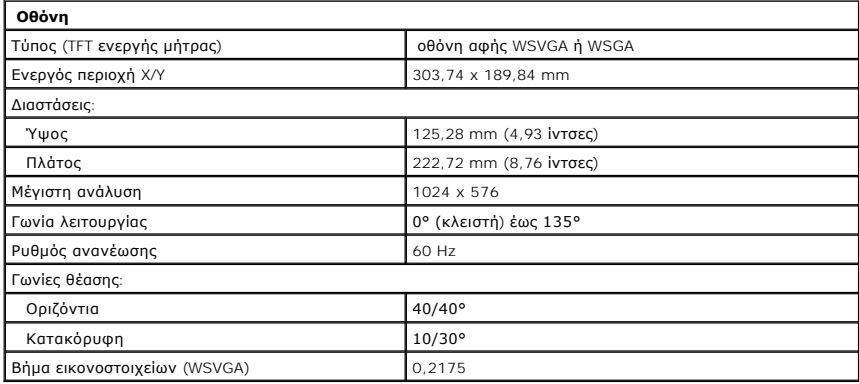

<span id="page-8-4"></span>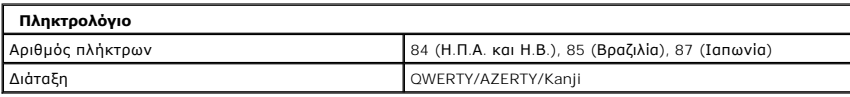

<span id="page-8-3"></span>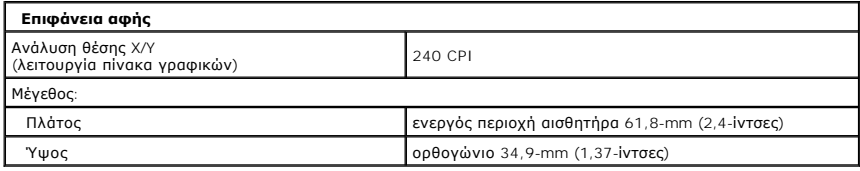

<span id="page-8-5"></span>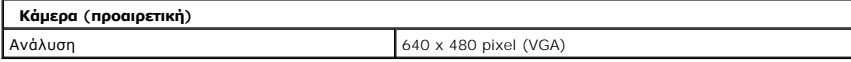

<span id="page-9-0"></span>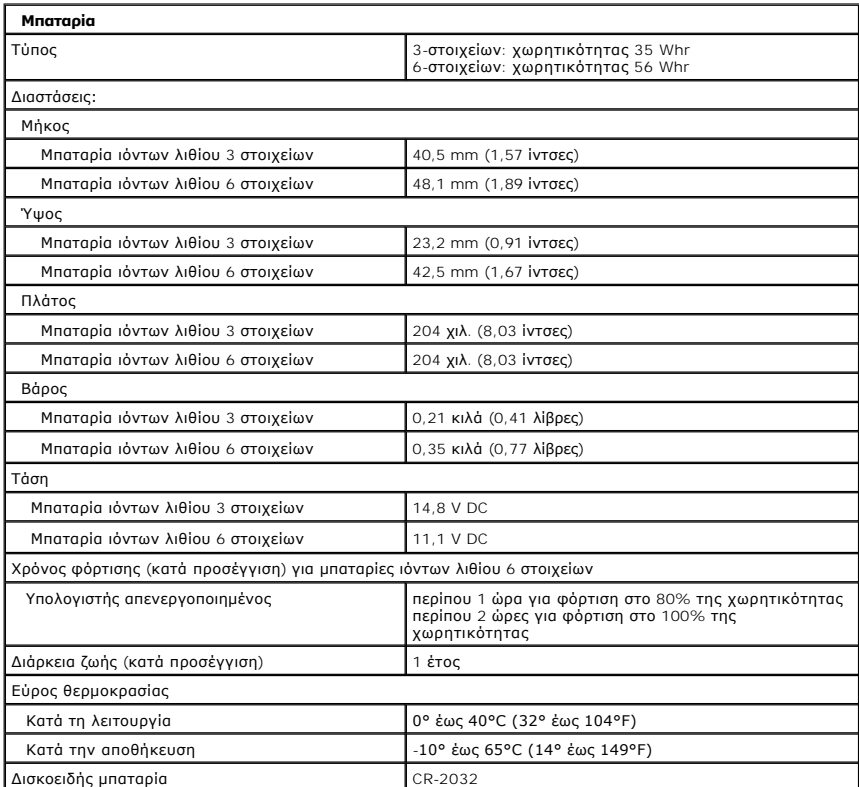

<span id="page-9-1"></span>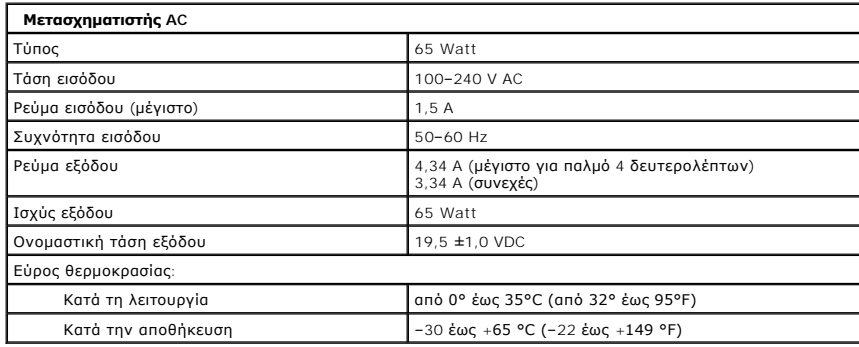

<span id="page-9-2"></span>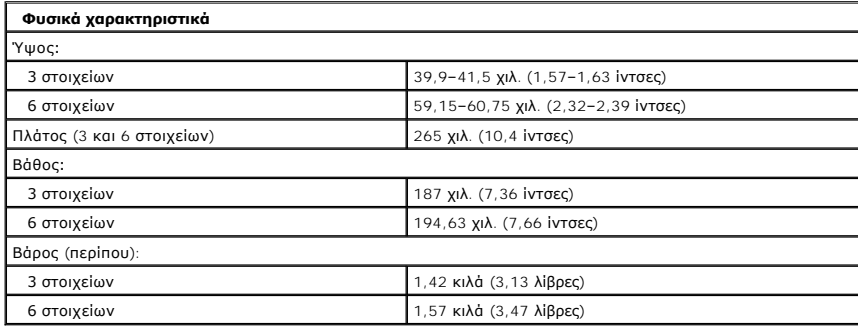

<span id="page-9-3"></span>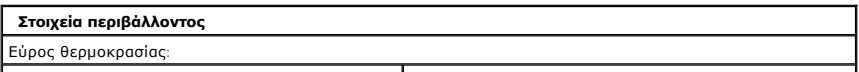

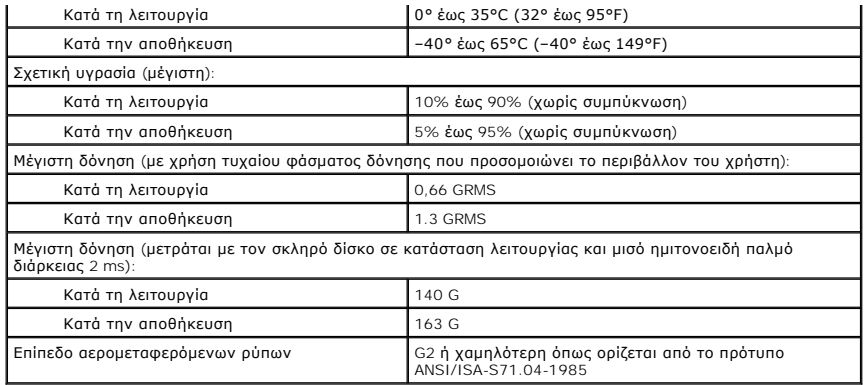

# <span id="page-11-0"></span>**Μπαταρία**

**Εγχειρίδιο σέρβις του Dell™ Latitude™ 2100**

ΕΙΔΟΠΟΙΗΣΗ: Πριν από κάθε εργασία στο εσωτερικό του υπολογιστή σας, διαβάστε τις οδηγίες ασφάλειας που συνόδευαν τον υπολογιστή. Για<br>πρόσθετες πληροφορίες σχετικά με τις καλύτερες πρακτικές ασφαλείας, ανατρέξτε στην αρχικ

# **Αφαίρεση της μπαταρίας**

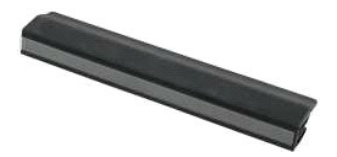

**ΣΗΜΕΙΩΣΗ:** Για να προβάλετε τις παρακάτω εικόνες, μπορεί να χρειαστεί να εγκαταστήσετε το Adobe Flash Player από τη διεύθυνση **Adobe.com**.

1. Ακολουθήστε τα βήματα που περιγράφονται στην ενότητα <u>Πριν από την εκτέλεση εργασιών στο εσωτερικό του υπολογιστή σας</u>.<br>2. Σύρετε την ασφάλεια θήκης μπαταρίας στη θέση ξεκλειδώματος.

3. Αφαιρέστε την μπαταρία από τον υπολογιστή.

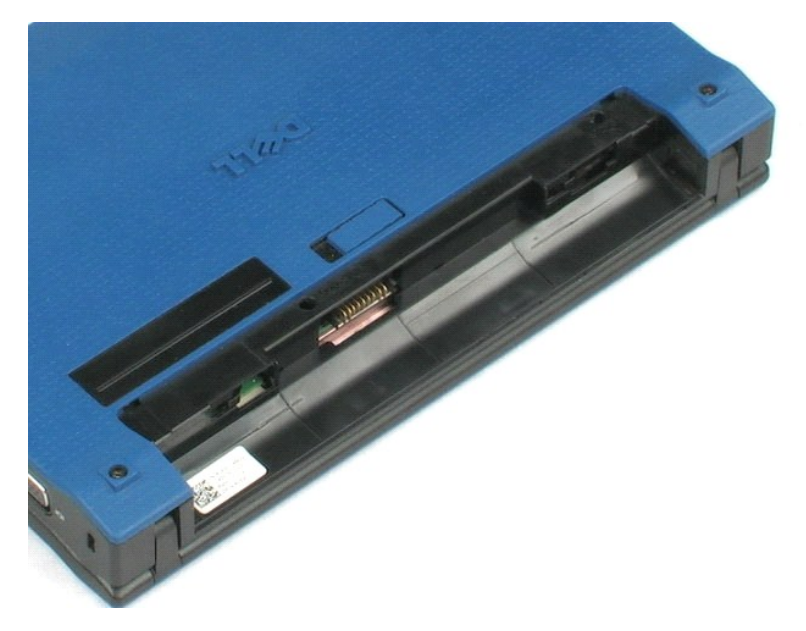

# <span id="page-12-0"></span>**Πληκτρολόγιο**

**Εγχειρίδιο σέρβις του Dell™ Latitude™ 2100**

ΕΙΔΟΠΟΙΗΣΗ: Πριν από κάθε εργασία στο εσωτερικό του υπολογιστή σας, διαβάστε τις οδηγίες ασφάλειας που συνόδευαν τον υπολογιστή. Για<br>πρόσθετες πληροφορίες σχετικά με τις καλύτερες πρακτικές ασφαλείας, ανατρέξτε στην αρχικ

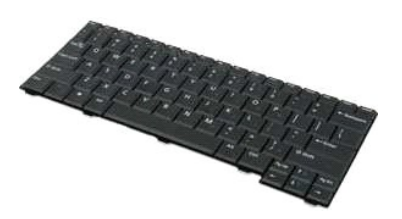

**ΣΗΜΕΙΩΣΗ:** Για να προβάλετε τις παρακάτω εικόνες, μπορεί να χρειαστεί να εγκαταστήσετε το Adobe Flash Player από τη διεύθυνση **Adobe.com**.

### **Αφαίρεση του πληκτρολογίου**

1. Ακολουθήστε τα βήματα που περιγράφονται στην ενότητα <u>Πριν από την εκτέλεση εργασιών στο εσωτερικό του υπολογιστή σας</u>

- 2. Αφαιρέστε την <u>μπαταρία</u> από τον υπολογιστή.<br>3. Αφαιρέστε τις δύο βίδες του πληκτρολογίου.
- 4. Ανοίξτε την οθόνη σε γωνία 145 μοιρών και τοποθετήστε τον υπολογιστή στην άκρη της επιφάνειας εργασίας.
- 5. Σπρώξτε μια πλαστική σφήνα στην υποδοχή της βίδας.
- 6. Τοποθετήστε τον υπολογιστή σε οριζόντια θέση στην επιφάνεια εργασίας.
- 7. Ξεκινώντας από την επάνω αριστερή γωνία του πληκτρολογίου, αποσπάστε το πληκτρολόγιο από τον υπολογιστή.
- 8. Γυρίστε ανάποδα το πληκτρολόγιο.
- 9. Ανοίξτε το κλιπ του καλωδίου δεδομένων του πληκτρολογίου.
- 10. Αποσυνδέστε το καλώδιο δεδομένων τoυ πληκτρολογίου.
- 11. Αφαιρέστε το πληκτρολόγιο από τον υπολογιστή.

# <span id="page-13-0"></span>**Πλαίσιο πρόσβασης**

**Εγχειρίδιο σέρβις του Dell™ Latitude™ 2100**

ΕΙΔΟΠΟΙΗΣΗ: Πριν από κάθε εργασία στο εσωτερικό του υπολογιστή σας, διαβάστε τις οδηγίες ασφάλειας που συνόδευαν τον υπολογιστή. Για<br>πρόσθετες πληροφορίες σχετικά με τις καλύτερες πρακτικές ασφαλείας, ανατρέξτε στην αρχικ

# **Αφαίρεση του πλαισίου πρόσβασης**

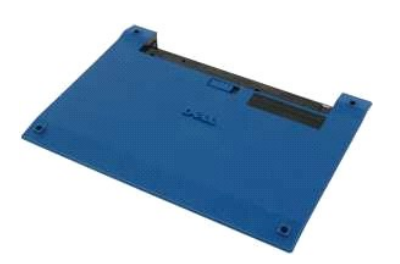

**ΣΗΜΕΙΩΣΗ:** Για να προβάλετε τις παρακάτω εικόνες, μπορεί να χρειαστεί να εγκαταστήσετε το Adobe Flash Player από τη διεύθυνση **Adobe.com**.

- 1. Ακολουθήστε τα βήματα που περιγράφονται στην ενότητα <u>Πριν από την εκτέλεση εργασιών στο εσωτερικό του υπολογιστή σας</u>.<br>2. Αφαιρέστε την <u>μπαταρία</u> από τον υπολογιστή.<br>3. Αφαιρέστε τις <u>πληκτρολόγιο</u> από τον υπολ
- 
- 
- 
- 5. Κλείστε την οθόνη και γυρίστε ανάποδα τον υπολογιστή.
- 6. Αφαιρέστε τις τέσσερις βίδες του πλαισίου πρόσβασης του υπολογιστή.
- 7. Αποσπάστε προσεκτικά την πίσω γωνία του πλαισίου πρόσβασης από τα πλαστικά σημεία του στηρίγματος παλάμης.
- 8. Χρησιμοποιώντας μια σφήνα ή κατσαβίδι με επίπεδη κεφαλή, αποδεσμεύστε τα πλαστικά κλιπ που στερεώνουν το πίσω άκρο του πλαισίου πρόσβασης στον υπολογιστή.
- 9. Αφαιρέστε το πλαίσιο πρόσβασης, φροντίζοντας να αποδεσμεύσετε τα πλαστικά κλιπ κατά μήκος της μπροστινής άκρης του υπολογιστή.

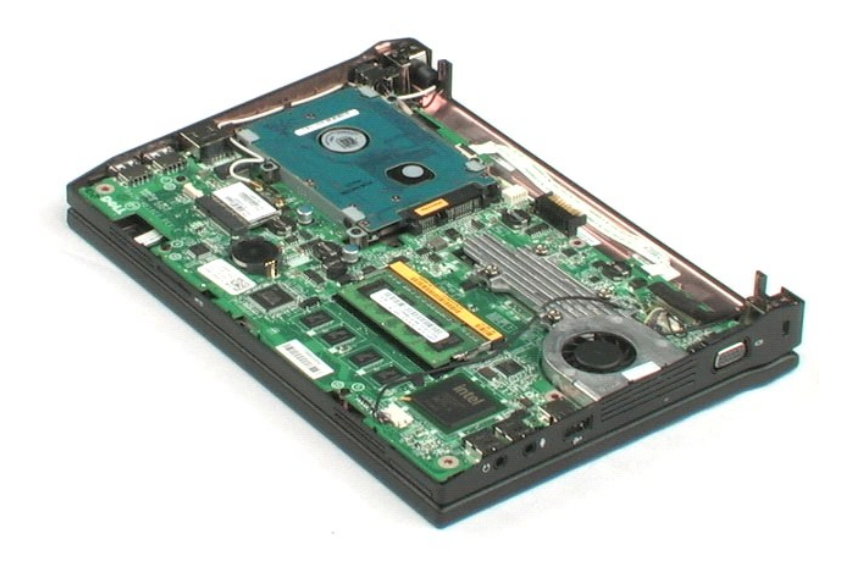

# <span id="page-15-0"></span>**Μνήμη**

### **Εγχειρίδιο σέρβις του Dell™ Latitude™ 2100**

ΕΙΔΟΠΟΙΗΣΗ: Πριν από κάθε εργασία στο εσωτερικό του υπολογιστή σας, διαβάστε τις οδηγίες ασφάλειας που συνόδευαν τον υπολογιστή. Για<br>πρόσθετες πληροφορίες σχετικά με τις καλύτερες πρακτικές ασφαλείας, ανατρέξτε στην αρχικ

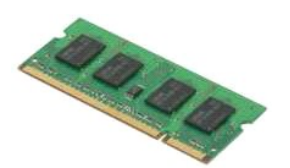

**ΣΗΜΕΙΩΣΗ:** Για να προβάλετε τις παρακάτω εικόνες, μπορεί να χρειαστεί να εγκαταστήσετε το Adobe Flash Player από τη διεύθυνση **Adobe.com**.

- 1. Ακολουθήστε τα βήματα που περιγράφονται στην ενότητα <u>Πριν από την εκτέλεση εργασιών στο εσωτερικό του υπολογιστή σας</u>.<br>2. Αφαιρέστε την <u>μπαταρία</u> από τον υπολογιστή.<br>3. Αφαιρέστε το <u>πληκτρολόγιο</u> από τον υπολογιστή.
- 
- 
- 
- 6. Αφαιρέστε τη μονάδα μνήμης από τον υπολογιστή.

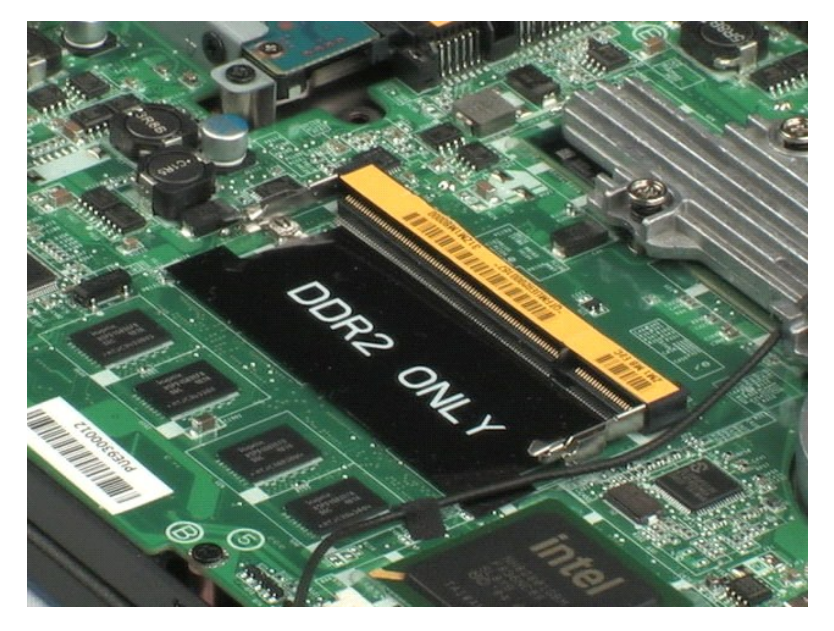

# <span id="page-16-0"></span>**Δισκοειδής μπαταρία**

**Εγχειρίδιο σέρβις του Dell™ Latitude™ 2100**

ΕΙΔΟΠΟΙΗΣΗ: Πριν από κάθε εργασία στο εσωτερικό του υπολογιστή σας, διαβάστε τις οδηγίες ασφάλειας που συνόδευαν τον υπολογιστή. Για<br>πρόσθετες πληροφορίες σχετικά με τις καλύτερες πρακτικές ασφαλείας, ανατρέξτε στην αρχικ

# **Αφαίρεση της δισκοειδούς μπαταρίας**

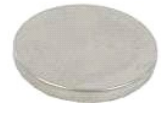

**ΣΗΜΕΙΩΣΗ:** Για να προβάλετε τις παρακάτω εικόνες, μπορεί να χρειαστεί να εγκαταστήσετε το Adobe Flash Player από τη διεύθυνση **Adobe.com**.

- 
- 
- 
- 1. Ακολουθήστε τα βήματα που περιγράφονται στην ενότητα <u>Πριν από την εκτέλεση εργασιών στο εσωτερικό του υπολογιστή σας</u>.<br>2. Αφαιρέστε τη <u>πληκτρολόγιο</u> από τον υπολογιστή.<br>3. Αφαιρέστε το <u>πληκτρολόγιο</u> από τον υπολογ
- 6. Αφαιρέστε τη δισκοειδή μπαταρία από τον υπολογιστή.

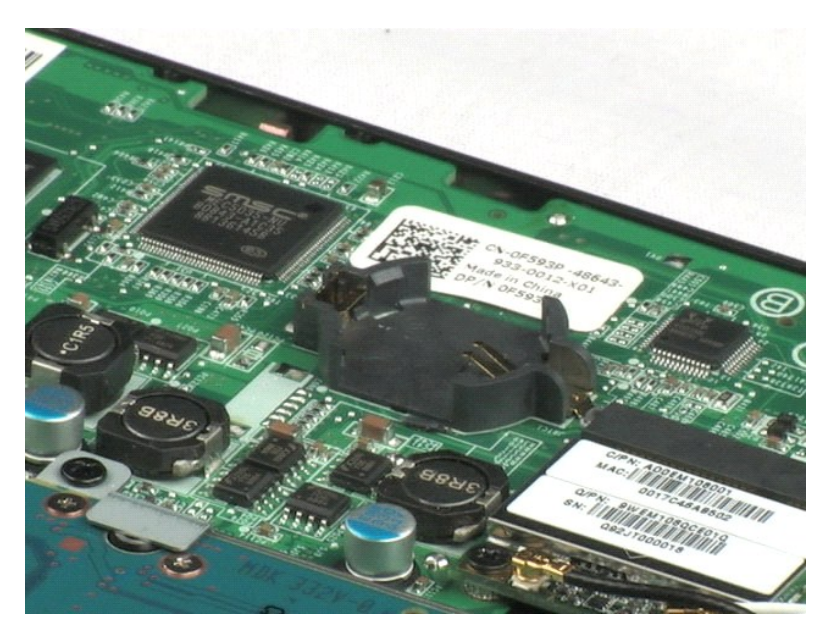

# <span id="page-17-0"></span>**Κάρτα ασύρματου τοπικού δικτύου (WLAN)**

**Εγχειρίδιο σέρβις του Dell™ Latitude™ 2100**

ΕΙΔΟΠΟΙΗΣΗ: Πριν από κάθε εργασία στο εσωτερικό του υπολογιστή σας, διαβάστε τις οδηγίες ασφάλειας που συνόδευαν τον υπολογιστή. Για<br>πρόσθετες πληροφορίες σχετικά με τις καλύτερες πρακτικές ασφαλείας, ανατρέξτε στην αρχικ

# **Αφαίρεση της κάρτας WLAN**

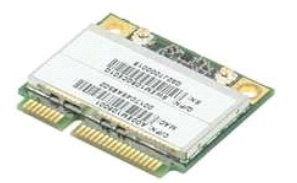

**ΣΗΜΕΙΩΣΗ:** Για να προβάλετε τις παρακάτω εικόνες, μπορεί να χρειαστεί να εγκαταστήσετε το Adobe Flash Player από τη διεύθυνση **Adobe.com**.

- 1. Ακολουθήστε τα βήματα που περιγράφονται στην ενότητα <u>Πριν από την εκτέλεση εργασιών στο εσωτερικό του υπολογιστή σας</u>.<br>2. Αφαιρέστε την <u>μπαταρία</u> από τον υπολογιστή.<br>3. Αφαιρέστε το <u>πληκτρολόγιο</u> από τον υπολογιστή.
- 
- 
- 
- 6. Αφαιρέστε τη βίδα που συγκρατεί τη μονάδα WLAN στον υπολογιστή.
- 7. Αφαιρέστε την μονάδα WLAN από τον υπολογιστή.

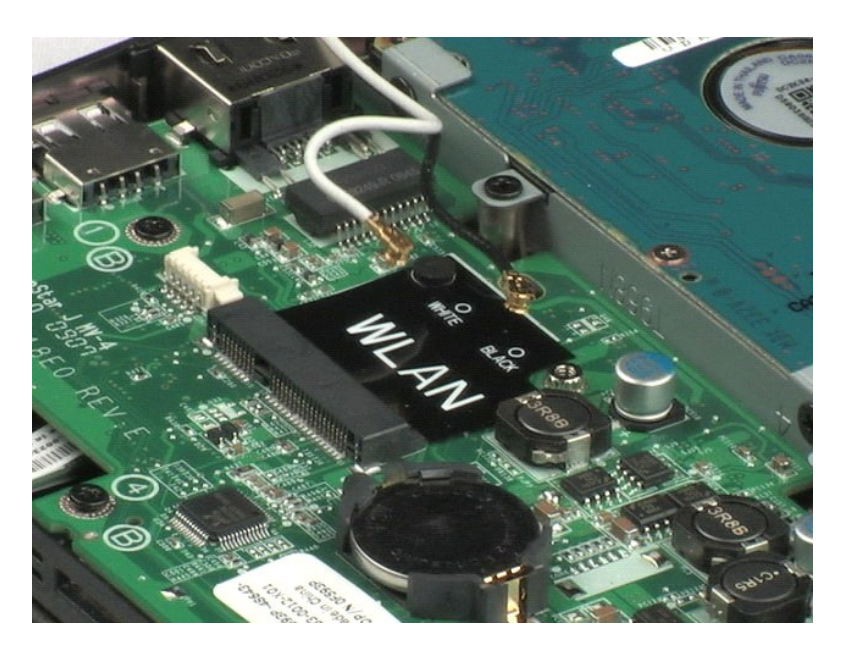

# <span id="page-18-0"></span>**Ψύκτρα**

**Εγχειρίδιο σέρβις του Dell™ Latitude™ 2100**

ΕΙΔΟΠΟΙΗΣΗ: Πριν από κάθε εργασία στο εσωτερικό του υπολογιστή σας, διαβάστε τις οδηγίες ασφάλειας που συνόδευαν τον υπολογιστή. Για<br>πρόσθετες πληροφορίες σχετικά με τις καλύτερες πρακτικές ασφαλείας, ανατρέξτε στην αρχικ

# **Αφαίρεση της ψύκτρας**

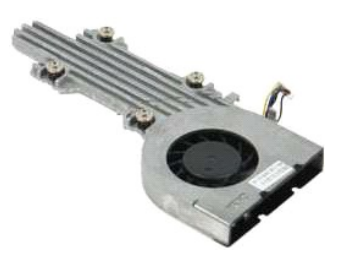

**ΣΗΜΕΙΩΣΗ:** Για να προβάλετε τις παρακάτω εικόνες, μπορεί να χρειαστεί να εγκαταστήσετε το Adobe Flash Player από τη διεύθυνση **Adobe.com**.

- 1. Ακολουθήστε τα βήματα που περιγράφονται στην ενότητα <u>Πριν από την εκτέλεση εργασιών στο εσωτερικό του υπολογιστή σας</u>.
- 
- 
- 2. Αφαιρέστε την <u>μπαταρία</u> από τον υπολογιστή.<br>3. Αφαιρέστε το <u>πληκτρολόγιο</u> από τον υπολογιστή.<br>4. Αφαιρέστε το <u>πλαίσιο πρόσβασης</u> από τον υπολογιστή.<br>5. Αποσυνδέστε το καλώδιο ηχείων και αφαιρέστε το καλώδιο
- 6. Αποσυνδέστε το καλώδιο τροφοδοσίας του ανεμιστήρα από την πλακέτα συστήματος.
- 7. Λύστε τις τέσσερις βίδες στερέωσης της ψήκτρας.
- 8. Ανασηκώστε την ψύκτρα και αφαιρέστε την από τον υπολογιστή.

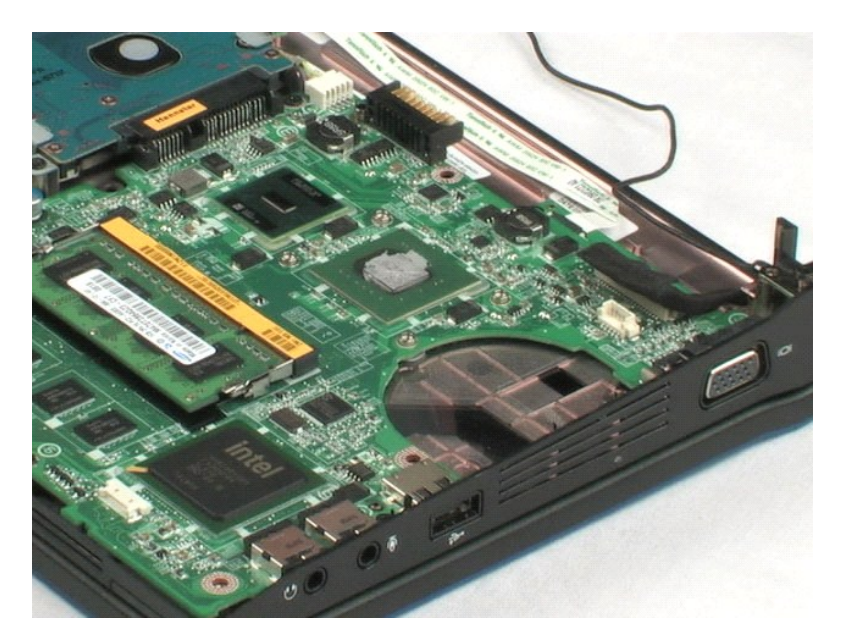

# <span id="page-19-0"></span>**Μονάδα σκληρού δίσκου**

**Εγχειρίδιο σέρβις του Dell™ Latitude™ 2100**

ΕΙΔΟΠΟΙΗΣΗ: Πριν από κάθε εργασία στο εσωτερικό του υπολογιστή σας, διαβάστε τις οδηγίες ασφάλειας που συνόδευαν τον υπολογιστή. Για<br>πρόσθετες πληροφορίες σχετικά με τις καλύτερες πρακτικές ασφαλείας, ανατρέξτε στην αρχικ

# **Αφαίρεση της μονάδας σκληρού δίσκου**

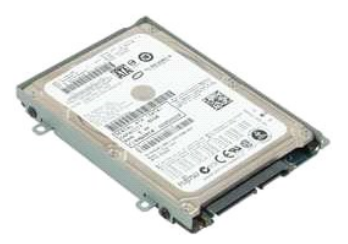

**ΣΗΜΕΙΩΣΗ:** Για να προβάλετε τις παρακάτω εικόνες, μπορεί να χρειαστεί να εγκαταστήσετε το Adobe Flash Player από τη διεύθυνση **Adobe.com**.

- 1. Ακολουθήστε τα βήματα που περιγράφονται στην ενότητα <u>Πριν από την εκτέλεση εργασιών στο εσωτερικό του υπολογιστή σας</u>.<br>2. Αφαιρέστε την <u>μπαταρία</u> από τον υπολογιστή.
- 
- 
- 3. Αφαιρέστε το <u>πληκτρολόγιο</u> από τον υπολογιστή.<br>4. Αφαιρέστε το <u>πλαίσιο πρόσβασης</u> από τον υπολογιστή.<br>5. Αφαιρέστε τις τέσσερις βίδες που συγκρατούν τη μονάδα σκληρού δίσκου στον υπολογιστή.
- 6. Σύρετε τη μονάδα σκληρού δίσκου προς την πλαϊνή πλευρά του υπολογιστή, αποδεσμεύοντας τη μονάδα σκληρού δίσκου από την πλακέτα του συστήματος.
- 7. Ανασηκώστε τη μονάδα σκληρού δίσκου και αφαιρέστε την από τον υπολογιστή.

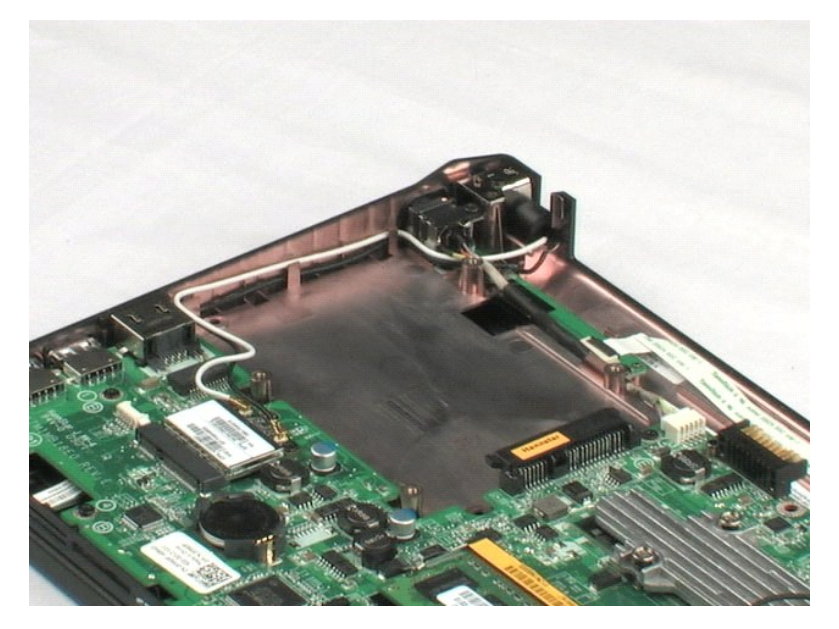

# <span id="page-20-0"></span>**Βραχίονας στήριξης μονάδας σκληρού δίσκου**

**Εγχειρίδιο σέρβις του Dell™ Latitude™ 2100**

**ΕΙΔΟΠΟΙΗΣΗ: Πριν από κάθε εργασία στο εσωτερικό του υπολογιστή σας, διαβάστε τις οδηγίες ασφάλειας που συνόδευαν τον υπολογιστή. Για**  πρόσθετες πληροφορίες σχετικά με τις καλύτερες πρακτικές ασφαλείας, ανατρέξτε στην αρχική σελίδα σχετικά με τη συμμόρφωση με τους<br>κανονισμούς, στη διεύθυνση www.dell.com/regulatory\_compliance.

# **Αφαίρεση της μονάδας σκληρού δίσκου με τη βάση της**

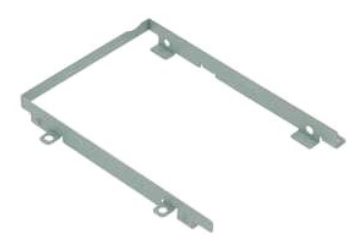

**ΣΗΜΕΙΩΣΗ:** Για να προβάλετε τις παρακάτω εικόνες, μπορεί να χρειαστεί να εγκαταστήσετε το Adobe Flash Player από τη διεύθυνση **Adobe.com**.

- 1. Ακολουθήστε τα βήματα που περιγράφονται στην ενότητα <u>Πριν από την εκτέλεση εργασιών στο εσωτερικό του υπολογιστή σας</u>.<br>2. Αφαιρέστε την <u>μπαταρία</u> από τον υπολογιστή.<br>3. Αφαιρέστε το <u>πλαίσιο πρόσβασης</u> από τον υπολογ
- 2. Αφαιρέστε την <u>μπαταρία</u> από τον υπολογιστή.<br>3. Αφαιρέστε το <u>πληκτρολόγιο</u> από τον υπολογιστή.
- 
- 4. Αφαιρέστε το [πλαίσιο πρόσβασης](file:///C:/data/systems/late2100/gk/SM/TD03_Access_Panel.htm) από τον υπολογιστή.
- 5. Αφαιρέστε τη <u>μονάδα σκληρού δίσκου</u> από τον υπολογιστή.<br>6. Αφαιρέστε τις δύο βίδες του βραχίονα στήριξης μονάδας σκληρού δίσκου που συγκρατούν τη [μονάδα σκληρού δίσκου](file:///C:/data/systems/late2100/gk/SM/TD08_HDD.htm) στη μία πλευρά του βραχίονα.
- 
- 7. Περιστρέψτε τη μονάδα σκληρού δίσκου για να δείτε τις βίδες στην αντίθετη πλευρά.
- 8. Αφαιρέστε τις άλλες δύο βίδες του βραχίονα στήριξης μονάδας σκληρού δίσκου.
- 9. Αφαιρέστε τη μονάδα σκληρού δίσκου από το βραχίονά της.

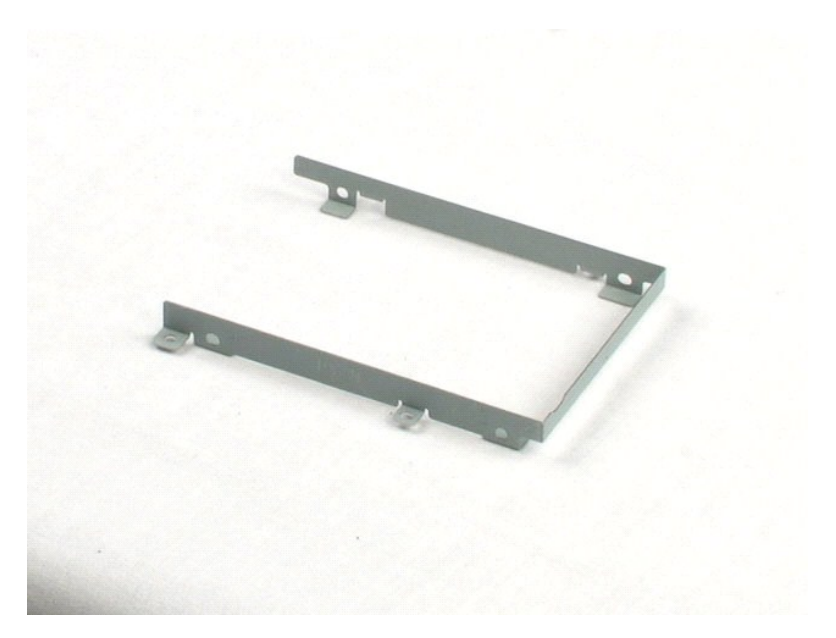

# <span id="page-22-0"></span>**Διάταξη οθόνης**

**Εγχειρίδιο σέρβις του Dell™ Latitude™ 2100**

**ΕΙΔΟΠΟΙΗΣΗ: Πριν από κάθε εργασία στο εσωτερικό του υπολογιστή σας, διαβάστε τις οδηγίες ασφάλειας που συνόδευαν τον υπολογιστή. Για**  πρόσθετες πληροφορίες σχετικά με τις καλύτερες πρακτικές ασφαλείας, ανατρέξτε στην αρχική σελίδα σχετικά με τη συμμόρφωση με τους<br>κανονισμούς, στη διεύθυνση www.dell.com/regulatory\_compliance.

# **Αφαίρεση της διάταξης της οθόνης**

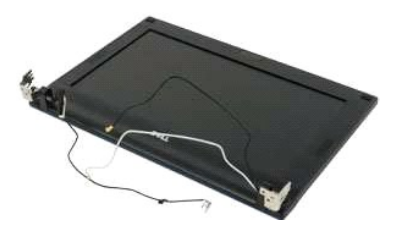

**ΣΗΜΕΙΩΣΗ:** Για να προβάλετε τις παρακάτω εικόνες, μπορεί να χρειαστεί να εγκαταστήσετε το Adobe Flash Player από τη διεύθυνση **Adobe.com**.

- 
- 
- 
- 1. Ακολουθήστε τα βήματα που περιγράφονται στην ενότητα <u>Πριν από την εκτέλεση εργασιών στο εσωτερικό του υπολογιστή σας</u>.<br>2. Αφαιρέστε την <u>μπαταρία</u> από τον υπολογιστή.<br>3. Αφαιρέστε το <u>πληκτρολόγιο</u> από τον υπολογιστ
- 6. Αποσυνδέστε το καλώδιο δεδομένων οθόνης από την πλακέτα του συστήματος.
- 7. Αποσυνδέστε το καλώδιο τροφοδοσίας DC από την πλακέτα συστήματος.
- 8. Αποσυνδέστε τα καλώδια κεραίας από την κάρτα WLAN και αφαιρέστε τα καλώδια από τη διαδρομή τους.
- 9. Τοποθετώντας τη βάση του υπολογιστή σε μια επίπεδη επιφάνεια, γυρίστε τη διάταξη της οθόνης στην ανοικτή θέση.
- 10. Αφαιρέστε τις δύο βίδες που συγκρατούν τη διάταξη οθόνης στον υπολογιστή.
- 11. Σύρετε τη διάταξη οθόνης προς τη βάση του υπολογιστή, στη συνέχεια ανασηκώστε τη διάταξη οθόνης από τον υπολογιστή.

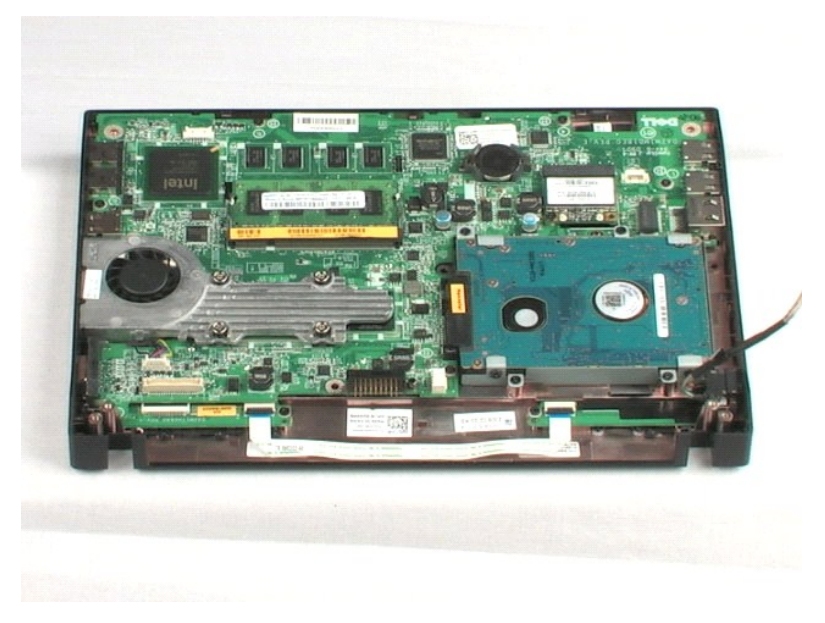

# <span id="page-24-0"></span>**Εξωτερικό πλαίσιο οθόνης**

**Εγχειρίδιο σέρβις του Dell™ Latitude™ 2100**

ΕΙΔΟΠΟΙΗΣΗ: Πριν από κάθε εργασία στο εσωτερικό του υπολογιστή σας, διαβάστε τις οδηγίες ασφάλειας που συνόδευαν τον υπολογιστή. Για<br>πρόσθετες πληροφορίες σχετικά με τις καλύτερες πρακτικές ασφαλείας, ανατρέξτε στην αρχικ

# **Αφαίρεση του εξωτερικού πλαισίου οθόνης**

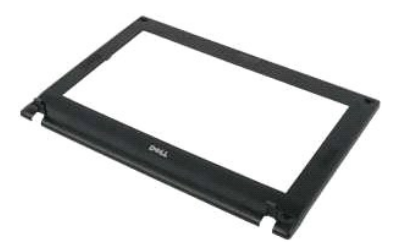

**ΣΗΜΕΙΩΣΗ:** Για να προβάλετε τις παρακάτω εικόνες, μπορεί να χρειαστεί να εγκαταστήσετε το Adobe Flash Player από τη διεύθυνση **Adobe.com**.

- 1. Ακολουθήστε τα βήματα που περιγράφονται στην ενότητα <u>Πριν από την εκτέλεση εργασιών στο εσωτερικό του υπολογιστή σας</u>.<br>2. Αφαιρέστε την <u>μπαταρία</u> από τον υπολογιστή.<br>3. Αφαιρέστε το <u>πληκτρολόγιο</u> από τον υπολογιστή.
- 
- 
- 
- 6. Χρησιμοποιώντας μια πλαστική σφήνα, ανασηκώστε και αφαιρέστε τα τέσσερα ελαστικά καλύμματα βιδών από το πλαίσιο.

7. Αφαιρέστε τις τέσσερις βίδες που συγκρατούν το εξωτερικό πλαίσιο στη διάταξη οθόνης.

8. Αρχίζοντας από την επάνω άκρη από το πλαίσιο οθόνης, ανασηκώστε προσεκτικά την άκρη του εξωτερικού πλαισίου από το κέντρο της διάταξης οθόνης.

9. Αφαιρέστε το εξωτερικό πλαίσιο της οθόνης από τη διάταξη οθόνης.

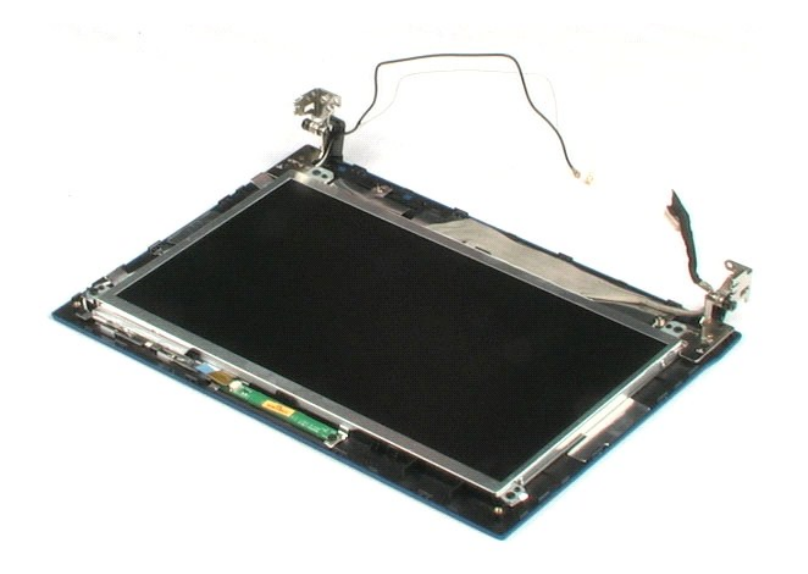

### <span id="page-26-0"></span>**Πλακέτα LED οθόνης Εγχειρίδιο σέρβις του Dell™ Latitude™ 2100**

ΕΙΔΟΠΟΙΗΣΗ: Πριν από κάθε εργασία στο εσωτερικό του υπολογιστή σας, διαβάστε τις οδηγίες ασφάλειας που συνόδευαν τον υπολογιστή. Για<br>πρόσθετες πληροφορίες σχετικά με τις καλύτερες πρακτικές ασφαλείας, ανατρέξτε στην αρχικ

# **Αφαίρεση της πλακέτας LED οθόνης**

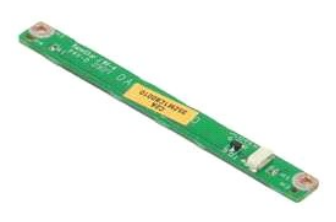

**ΣΗΜΕΙΩΣΗ:** Για να προβάλετε τις παρακάτω εικόνες, μπορεί να χρειαστεί να εγκαταστήσετε το Adobe Flash Player από τη διεύθυνση **Adobe.com**.

1. Ακολουθήστε τα βήματα που περιγράφονται στην ενότητα <u>Πριν από την εκτέλεση εργασιών στο εσωτερικό του υπολογιστή σας</u>.<br>2. Αφαιρέστε την <u>μπατορία</u> από τον υπολογιστή.<br>3. Αφαιρέστε το <u>πληκτρολόγιο</u> από τον υπολογιστή.

- 
- 
- 
- 
- 

8. Αφαιρέστε τις δύο βίδες που συγκρατούν την πλακέτα LED οθόνης στη διάταξη οθόνης.

9. Αφαιρέστε την πλακέτα LED οθόνης από τη διάταξη οθόνης.

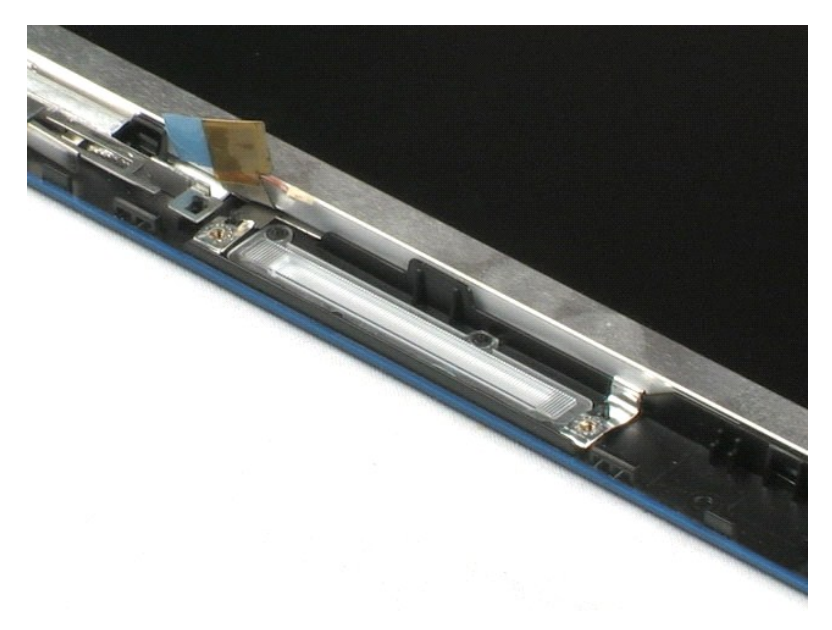

# <span id="page-27-0"></span>**Πλαίσιο οθόνης**

**Εγχειρίδιο σέρβις του Dell™ Latitude™ 2100**

ΕΙΔΟΠΟΙΗΣΗ: Πριν από κάθε εργασία στο εσωτερικό του υπολογιστή σας, διαβάστε τις οδηγίες ασφάλειας που συνόδευαν τον υπολογιστή. Για<br>πρόσθετες πληροφορίες σχετικά με τις καλύτερες πρακτικές ασφαλείας, ανατρέξτε στην αρχικ

# **Αφαίρεση του πλαισίου οθόνης**

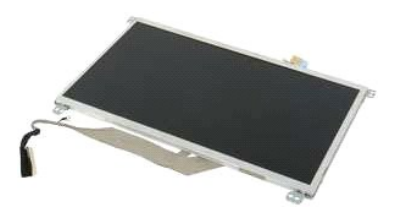

**ΣΗΜΕΙΩΣΗ:** Για να προβάλετε τις παρακάτω εικόνες, μπορεί να χρειαστεί να εγκαταστήσετε το Adobe Flash Player από τη διεύθυνση **Adobe.com**.

1. Ακολουθήστε τα βήματα που περιγράφονται στην ενότητα <u>Πριν από την εκτέλεση εργασιών στο εσωτερικό του υπολογιστή σας</u>.<br>2. Αφαιρέστε την <u>μπαταρία</u> από τον υπολογιστή.<br>3. Αφαιρέστε το <u>πληκτρολόγιο</u> από τον υπολογιστή.

- 
- 
- 
- 
- 
- 8. Ξεβιδώστε τη βίδα στερέωσης γείωσης.
- 9. Αφαιρέστε τις τέσσερις βίδες που συγκρατούν το πάνελ οθόνης στη διάταξη οθόνης.
- 10. Αφαιρέστε το πάνελ οθόνης από τη διάταξη οθόνης.

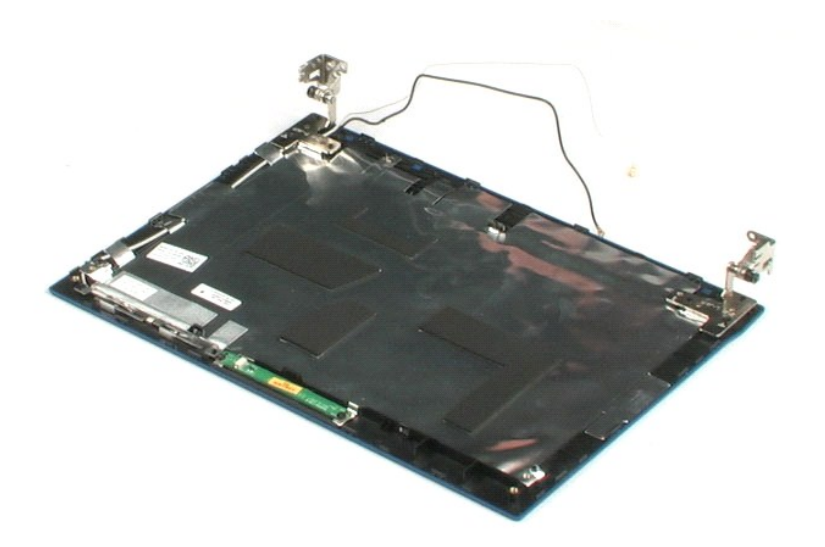

# <span id="page-28-0"></span>**Καλώδιο οθόνης**

**Εγχειρίδιο σέρβις του Dell™ Latitude™ 2100**

ΕΙΔΟΠΟΙΗΣΗ: Πριν από κάθε εργασία στο εσωτερικό του υπολογιστή σας, διαβάστε τις οδηγίες ασφάλειας που συνόδευαν τον υπολογιστή. Για<br>πρόσθετες πληροφορίες σχετικά με τις καλύτερες πρακτικές ασφαλείας, ανατρέξτε στην αρχικ

# **Αφαίρεση του καλωδίου οθόνης**

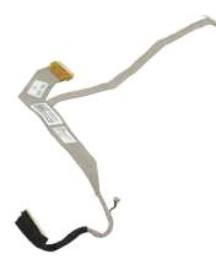

**ΣΗΜΕΙΩΣΗ:** Για να προβάλετε τις παρακάτω εικόνες, μπορεί να χρειαστεί να εγκαταστήσετε το Adobe Flash Player από τη διεύθυνση **Adobe.com**.

- 1. Ακολουθήστε τα βήματα που περιγράφονται στην ενότητα <u>Πριν από την εκτέλεση εργασιών στο εσωτερικό του υπολογιστή σας</u>.<br>2. Αφαιρέστε την <u>μπατορία</u> από τον υπολογιστή.<br>4. Αφαιρέστε το <u>πληκτρολόγιο</u> από τον υπολογιστή.
- 
- 
- 
- 
- 
- 
- 9. Αποσυνδέστε και αφαιρέστε το καλώδιο δεδομένων οθόνης από το πάνελ οθόνης.

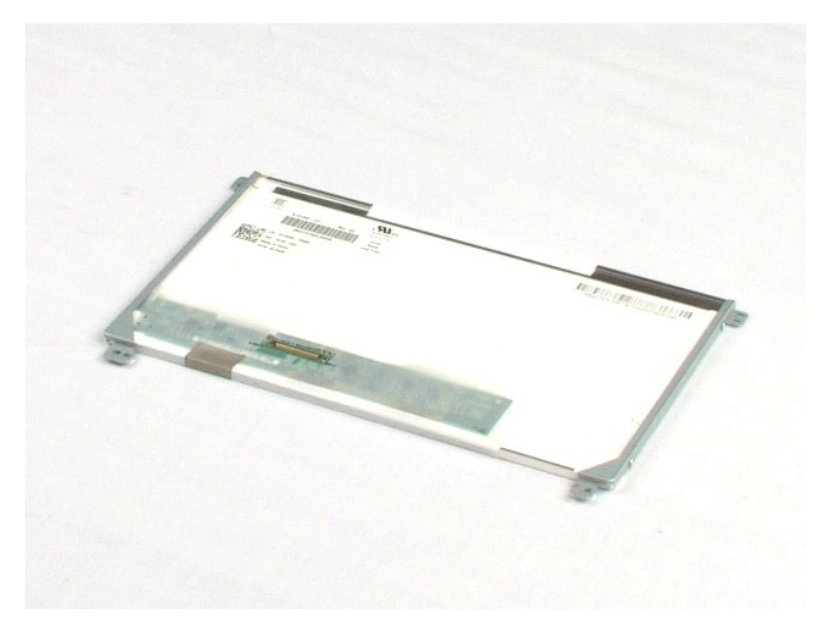

# <span id="page-29-0"></span>**Στηρίγματα οθόνης**

**Εγχειρίδιο σέρβις του Dell™ Latitude™ 2100**

ΕΙΔΟΠΟΙΗΣΗ: Πριν από κάθε εργασία στο εσωτερικό του υπολογιστή σας, διαβάστε τις οδηγίες ασφάλειας που συνόδευαν τον υπολογιστή. Για<br>πρόσθετες πληροφορίες σχετικά με τις καλύτερες πρακτικές ασφαλείας, ανατρέξτε στην αρχικ

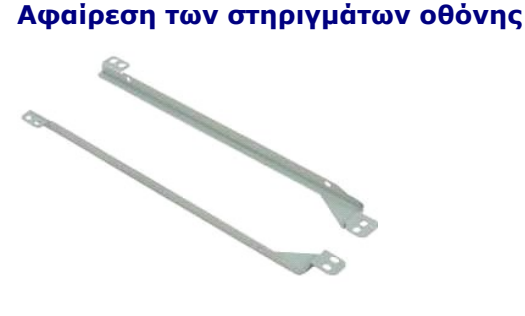

**ΣΗΜΕΙΩΣΗ:** Για να προβάλετε τις παρακάτω εικόνες, μπορεί να χρειαστεί να εγκαταστήσετε το Adobe Flash Player από τη διεύθυνση **Adobe.com**.

- 1. Ακολουθήστε τα βήματα που περιγράφονται στην ενότητα [Πριν από την εκτέλεση εργασιών στο εσωτερικό του υπολογιστή σας](file:///C:/data/systems/late2100/gk/SM/work.htm#before).
- 2. Αφαιρέστε την <u>μπαταρία</u> από τον υπολογιστή.<br>3. Αφαιρέστε το <u>πληκτρολόγιο</u> από τον υπολογιστή.
- 
- 
- 
- 
- 4. Αφαιρέστε το <u>πλαίσιο πρόσβασης</u> από τον υπολογιστή.<br>5. Αφαιρέστε τη <u>διάταξη οθόνης α</u>πό τον υπολογιστή.<br>6. Αφαιρέστε το <u>εξωτερικό πλαίσιο της οθόνης</u> από τη [διάταξη οθόνης](file:///C:/data/systems/late2100/gk/SM/TD10_LCD_Assembly.htm).<br>7. Αφαιρέστε τις δύο βίδες που συγκρατούν
- 9. Αφαιρέστε το στήριγμα οθόνης από το πάνελ οθόνης.
- 10. Περιστρέψτε το πάνελ οθόνης για να αποκτήσετε πρόσβαση στο δεύτερο στήριγμα.
- 11. Αφαιρέστε τις δύο βίδες που ασφαλίζουν το στήριγμα οθόνης στην άλλη πλευρά του πάνελ οθόνης.
- 12. Αφαιρέστε το δεύτερο στήριγμα οθόνης από το πάνελ οθόνης.

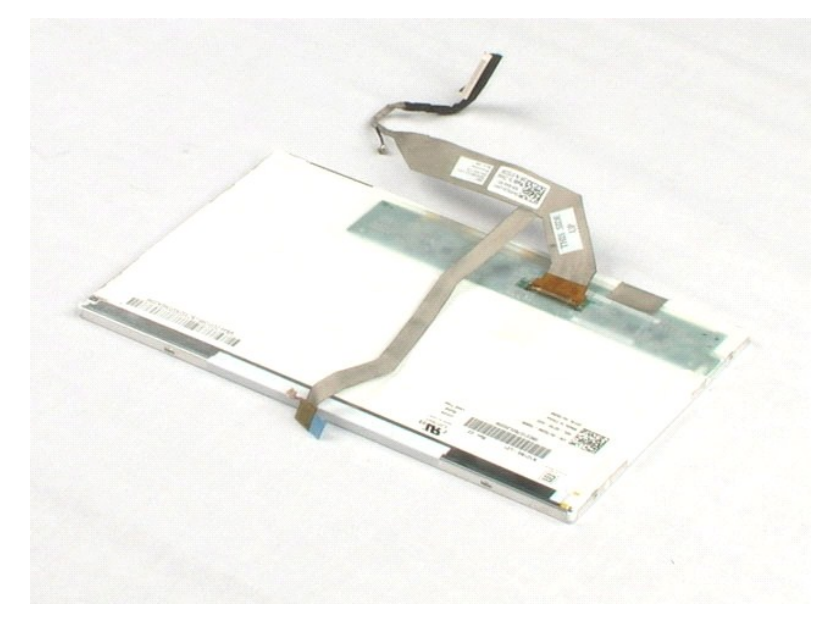

# <span id="page-31-0"></span>**Πλακέτα συστήματος**

**Εγχειρίδιο σέρβις του Dell™ Latitude™ 2100**

**ΕΙΔΟΠΟΙΗΣΗ: Πριν από κάθε εργασία στο εσωτερικό του υπολογιστή σας, διαβάστε τις οδηγίες ασφάλειας που συνόδευαν τον υπολογιστή. Για**  πρόσθετες πληροφορίες σχετικά με τις καλύτερες πρακτικές ασφαλείας, ανατρέξτε στην αρχική σελίδα σχετικά με τη συμμόρφωση με τους<br>κανονισμούς, στη διεύθυνση www.dell.com/regulatory\_compliance.

# **Αφαίρεση της πλακέτας συστήματος**

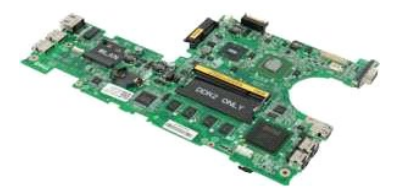

**ΣΗΜΕΙΩΣΗ:** Για να προβάλετε τις παρακάτω εικόνες, μπορεί να χρειαστεί να εγκαταστήσετε το Adobe Flash Player από τη διεύθυνση **Adobe.com**.

- 1. Ακολουθήστε τα βήματα που περιγράφονται στην ενότητα <u>Πριν από την εκτέλεση εργασιών στο εσωτερικό του υπολογιστή σας</u>.<br>2. Αφαιρέστε την <u>μπαταρία από</u> τον υπολογιστή.<br>3. Αφαιρέστε το <u>πληκτρολόγιο</u> από τον υπολο
- 
- 
- 
- 
- 4. Αφαιρέστε το <u>πλαίσιο πρόσβασης</u> από τον υπολογιστή.<br>5. Αφαιρέστε τη <u>διάταξη οθόνης</u> από τον υπολογιστή.<br>6. Ανοίξτε το κλιπ που ασφαλίζει το καλώδιο επιφάνειας αφής στην πλακέτα συστήματος.
- 7. Αποσυνδέστε το καλώδιο της επιφάνειας αφής από την κάρτα συστήματος.
- 8. Ανοίξτε το κλιπ που ασφαλίζει το καλώδιο δεδομένων πλακέτας κουμπιού στην πλακέτα συστήματος.
- 9. Αποσυνδέστε το καλώδιο δεδομένων της πλακέτας κουμπιού από την πλακέτα του συστήματος.
- 10. Γυρίστε ανάποδα τον υπολογιστή.
- 11. Αφαιρέστε τις έξι βίδες που συγκρατούν την πλακέτα του συστήματος στο πλαίσιο του υπολογιστή.
- 12. Δείτε ποια είναι η πλευρά της πλακέτας συστήματος με συνδεδεμένες θύρες USB, στη συνέχεια ανασηκώστε αυτήν την πλευρά της πλακέτας του συστήματος από το πλαίσιο. Στη συνέχεια, αφαιρέστε την πλακέτα συστήματος από το πλαίσιο και αφήστε την στην άκρη, σε μια επίπεδη, καθαρή επιφάνεια.

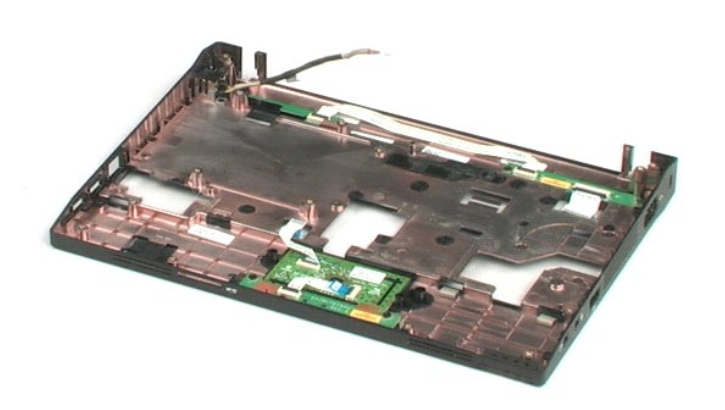

# <span id="page-33-0"></span>**Καλώδιο τροφοδοσίας DC**

**Εγχειρίδιο σέρβις του Dell™ Latitude™ 2100**

ΕΙΔΟΠΟΙΗΣΗ: Πριν από κάθε εργασία στο εσωτερικό του υπολογιστή σας, διαβάστε τις οδηγίες ασφάλειας που συνόδευαν τον υπολογιστή. Για<br>πρόσθετες πληροφορίες σχετικά με τις καλύτερες πρακτικές ασφαλείας, ανατρέξτε στην αρχικ

# **Αφαίρεση του καλωδίου τροφοδοσίας DC**

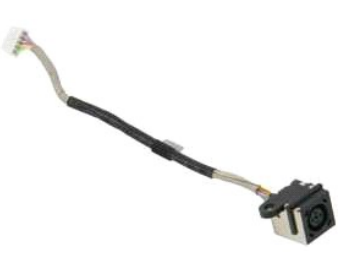

**ΣΗΜΕΙΩΣΗ:** Για να προβάλετε τις παρακάτω εικόνες, μπορεί να χρειαστεί να εγκαταστήσετε το Adobe Flash Player από τη διεύθυνση **Adobe.com**.

- 1. Ακολουθήστε τα βήματα που περιγράφονται στην ενότητα <u>Πριν από την εκτέλεση εργασιών στο εσωτερικό του υπολογιστή σας</u>.
- 
- 
- 2. Αφαιρέστε την <u>μπαταρία</u> από τον υπολογιστή.<br>3. Αφαιρέστε το <u>πληκτρολόγιο</u> από τον υπολογιστή.<br>4. Αφαιρέστε το <u>πλαίσιο πρόσβασης</u> από τον υπολογιστή.<br>5. Αποσυνδέστε το καλώδιο τροφοδοσίας DC από την πλακέτα σ

6. Αφαιρέστε τη βίδα που συγκρατεί το βύσμα καλωδίου τροφοδοσίας DC στην πλακέτα συστήματος.

7. Ανασηκώστε και αφαιρέστε το καλώδιο τροφοδοσίας DC από τον υπολογιστή.

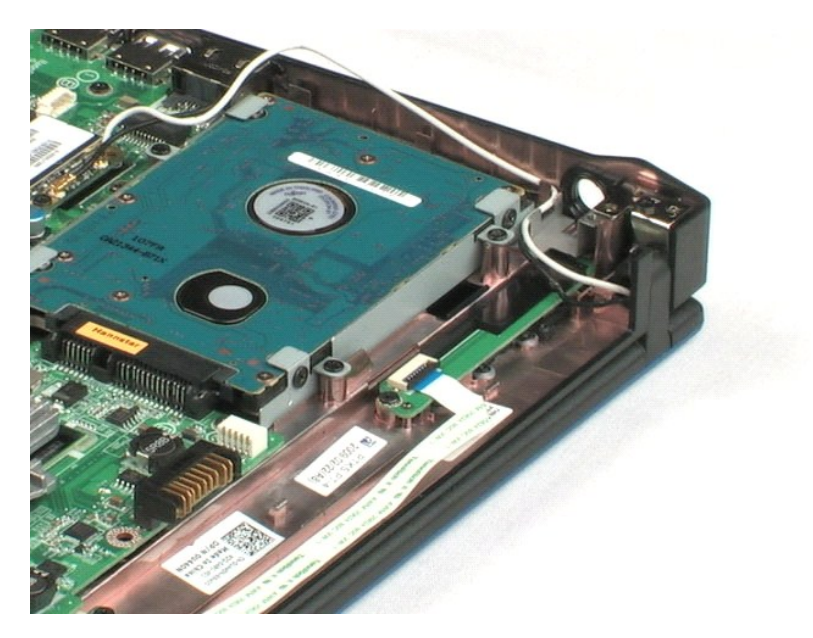

# <span id="page-34-0"></span>**Εσωτερική κάρτα με ασύρματη τεχνολογία Bluetooth®**

**Εγχειρίδιο σέρβις του Dell™ Latitude™ 2100**

ΕΙΔΟΠΟΙΗΣΗ: Πριν από κάθε εργασία στο εσωτερικό του υπολογιστή σας, διαβάστε τις οδηγίες ασφάλειας που συνόδευαν τον υπολογιστή. Για<br>πρόσθετες πληροφορίες σχετικά με τις καλύτερες πρακτικές ασφαλείας, ανατρέξτε στην αρχικ

# **Αφαίρεση της κάρτας Bluetooth**

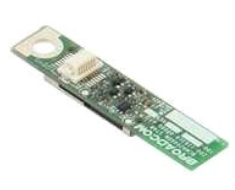

**ΣΗΜΕΙΩΣΗ:** Για να προβάλετε τις παρακάτω εικόνες, μπορεί να χρειαστεί να εγκαταστήσετε το Adobe Flash Player από τη διεύθυνση **Adobe.com**.

- 1. Ακολουθήστε τα βήματα που περιγράφονται στην ενότητα <u>Πριν από την εκτέλεση εργασιών στο εσωτερικό του υπολογιστή σας</u>.<br>2. Αφαιρέστε την <u>μπαταρία</u> από τον υπολογιστή.<br>3. Αφαιρέστε το <u>πληκτρολόγιο</u> από τον υπολογισ
- 
- 
- 
- 
- 
- 2. Αφαιρέστε την <u>μπαταρία</u> από τον υπολογιστή.<br>3. Αφαιρέστε το <u>πληκτρολόγιο</u> από τον υπολογιστή.<br>4. Αφαιρέστε το <u>πλαίσιο πρόσβασης</u> από τον υπολογιστή.<br>5. Αφαιρέστε τη <u>διάταξη οθόνης</u> από τον υπολογιστή.<br>7. Πιάστε τις υπολογιστή.

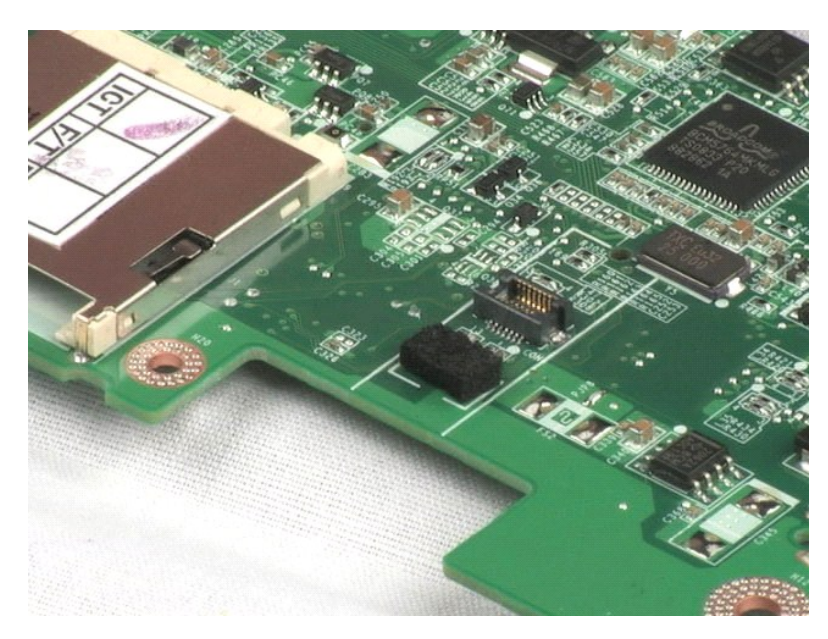

# <span id="page-35-0"></span>**Κάλυμμα μεντεσέ οθόνης**

**Εγχειρίδιο σέρβις του Dell™ Latitude™ XT2**

ΕΙΔΟΠΟΙΗΣΗ: Πριν από κάθε εργασία στο εσωτερικό του υπολογιστή σας, διαβάστε τις οδηγίες ασφάλειας που συνόδευαν τον υπολογιστή. Για<br>πρόσθετες πληροφορίες σχετικά με τις καλύτερες πρακτικές ασφαλείας, ανατρέξτε στην αρχικ

# **Αφαίρεση του καλύμματος μεντεσέ οθόνης**

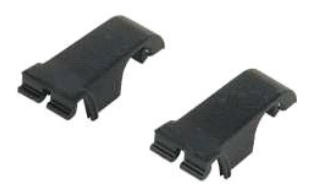

**ΣΗΜΕΙΩΣΗ:** Για να προβάλετε τις παρακάτω εικόνες, μπορεί να χρειαστεί να εγκαταστήσετε το Adobe Flash Player από τη διεύθυνση **Adobe.com**.

1. Ακολουθήστε τα βήματα που περιγράφονται στην ενότητα <u>Πριν από την εκτέλεση εργασιών στο εσωτερικό του υπολογιστή σας</u>.<br>2. Αφαιρέστε την <u>μπαταρία</u> από τον υπολογιστή.<br>3. Αφαιρέστε το <u>πληκτρολόγιο</u> από τον υπολογιστή.

- 
- 
- 
- 
- 

8. Εντοπίστε το άλλο κάλυμμα μεντεσέ και επαναλάβετε το προηγούμενο βήμα.

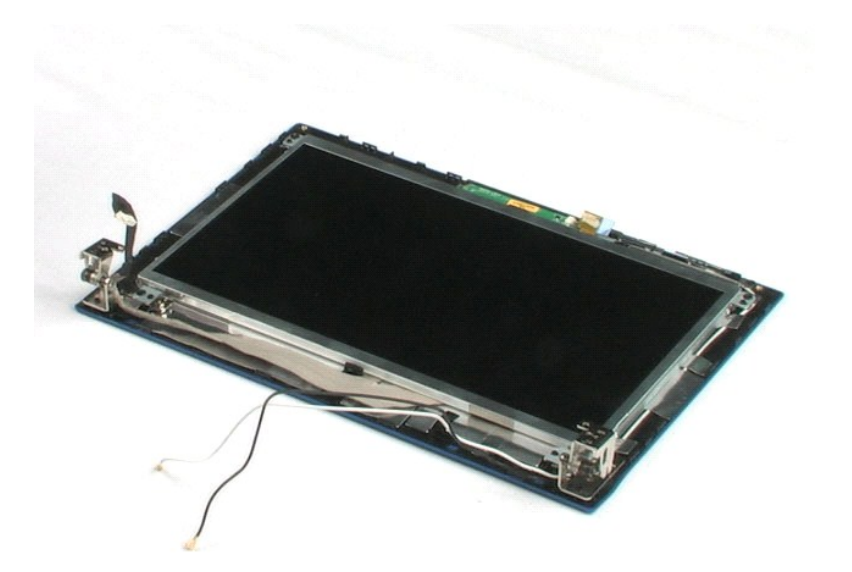

# <span id="page-36-0"></span>**Αρθρώσεις οθόνης**

**Εγχειρίδιο σέρβις του Dell™ Latitude™ 2100**

ΕΙΔΟΠΟΙΗΣΗ: Πριν από κάθε εργασία στο εσωτερικό του υπολογιστή σας, διαβάστε τις οδηγίες ασφάλειας που συνόδευαν τον υπολογιστή. Για<br>πρόσθετες πληροφορίες σχετικά με τις καλύτερες πρακτικές ασφαλείας, ανατρέξτε στην αρχικ

# **Αφαίρεση των μεντεσέδων της οθόνης**

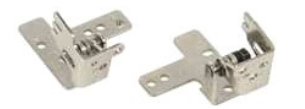

**ΣΗΜΕΙΩΣΗ:** Για να προβάλετε τις παρακάτω εικόνες, μπορεί να χρειαστεί να εγκαταστήσετε το Adobe Flash Player από τη διεύθυνση **Adobe.com**.

- 1. Ακολουθήστε τα βήματα που περιγράφονται στην ενότητα <u>Πριν από την εκτέλεση εργασιών στο εσωτερικό του υπολογιστή σας</u>.<br>2. Αφαιρέστε την <u>μπαταρία</u> από τον υπολογιστή.
- 
- 3. Αφαιρέστε το <u>πληκτρολόγιο</u> από τον υπολογιστή.<br>4. Αφαιρέστε το <u>πλαίσιο πρόσβασης</u> από τον υπολογιστή.
- 
- 
- 
- 5. Αφαιρέστε τη <u>διάταξη οθόνης</u> από τον υπολογιστή.<br>6. Αφαιρέστε το <u>εξωτερικό πλαίσιο της οθόνης</u> από τη [διάταξη οθόνης](file:///C:/data/systems/late2100/gk/SM/TD10_LCD_Assembly.htm).<br>7. Αφαιρέστε το <u>πλαίσιο της οθόνης</u> από τη διάταξη οθόνης.<br>8. Αφαιρέστε τη βίδα που συγκρ
- 9. Ανασηκώστε και αφαιρέστε το μεντεσέ της οθόνης από τη διάταξη της οθόνης.
- 10. Επαναλάβετε την προηγούμενη διαδικασία για να αφαιρέσετε το δεύτερο μεντεσέ.

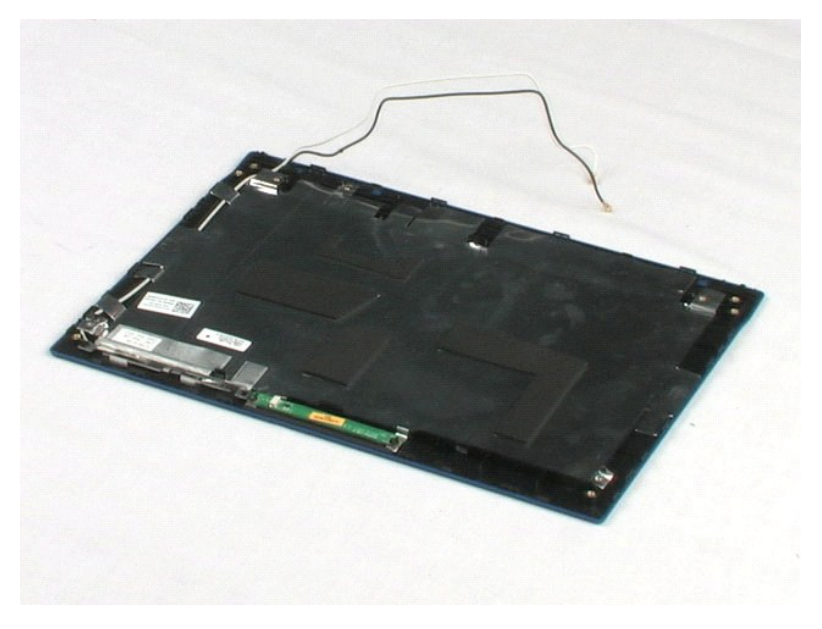

### <span id="page-37-0"></span>**Εκτέλεση εργασιών στον υπολογιστή σας Εγχειρίδιο σέρβις του Dell™ Latitude™ 2100**

- [Πριν από την εκτέλεση εργασιών στο εσωτερικό του υπολογιστή](#page-37-1)
- [Προτεινόμενα εργαλεία](#page-37-2)
- [Τερματισμός της λειτουργίας του υπολογιστή](#page-38-0)
- Μετά την εκτέλεση εργασιών

### <span id="page-37-1"></span>**Πριν από την εκτέλεση εργασιών στο εσωτερικό του υπολογιστή**

Για να μπορέσετε να προστατέψετε τον υπολογιστή σας από ενδεχόμενες ζημιές και να διασφαλίσετε την ατομική σας προστασία, ακολουθήστε τις εξής οδηγίες<br>ασφαλείας. Εάν δεν αναφέρεται το αντίθετο, για κάθε διαδικασία που περ προϋποθέσεις:

- 
- ι Έχετε ολοκληρώσει τα βήματα της ενότητας <u>[Εκτέλεση εργασιών στον υπολογιστή σας](file:///C:/data/systems/late2100/gk/SM/work.htm)</u>.<br>ι Έχετε διαβάσει τις πληροφορίες ασφαλείας που συνόδευαν τον υπολογιστή σας.<br>ι Ένα στοιχείο μπορεί να αντικατασταθεί ή--εάν αγοραστεί σειρά.
- **ΕΙΔΟΠΟΙΗΣΗ: Πριν από κάθε εργασία στο εσωτερικό του υπολογιστή σας, διαβάστε τις οδηγίες ασφάλειας που συνόδευαν τον υπολογιστή. Για**  πρόσθετες πληροφορίες σχετικά με τις καλύτερες πρακτικές ασφαλείας, ανατρέξτε στην αρχική σελίδα σχετικά με τη συμμόρφωση με τους<br>κανονισμούς, στη διεύθυνση www.dell.com/regulatory\_compliance.
- ΠΡΟΣΟΧΗ: Μόνο εξουσιοδοτημένος τεχνικός συντήρησης επιτρέπεται να εκτελεί εργασίες επισκευής στον υπολογιστή σας. Η εγγύησή σας δεν<br>καλύπτει ζημιές λόγω εργασιών συντήρησης που δεν είναι εξουσιοδοτημένες από τη Dell.
- ΠΡΟΣΟΧΗ: Για να αποφύγετε τυχόν ηλεκτροστατική εκκένωση, χρησιμοποιήστε ένα μεταλλικό περικάρπιο γείωσης ή αγγίζετε κατά διαστήματα μια<br>άβαφη μεταλλική επιφάνεια, όπως έναν σύνδεσμο στο πίσω μέρος του υπολογιστή, προκειμέ
- $\wedge$ ΠΡΟΣΟΧΗ: Φροντίστε να χειρίζεστε τα εξαρτήματα και τις κάρτες με προσοχή. Μην αγγίζετε τα εξαρτήματα ή τις επαφές των καρτών. Κρατάτε τις<br>κάρτες από τις άκρες τους ή από το μεταλλικό βραχίονα στήριξης. Κρατάτα τα εξαρτήμα **ακίδες τους.**
- ΠΡΟΣΟΧΗ: Όταν αποσυνδέετε ένα καλώδιο, τραβήξτε το από το βύσμα του ή τη γλωττίδα απελευθέρωσης. Μην τραβάτε το ίδιο το καλώδιο.<br>Ορισμένα καλώδια έχουν βύσματα με γλωττίδες ασφαλείας. Εάν αποσυνδέετε καλώδια αυτού του τύπ

**ΣΗΜΕΙΩΣΗ:** Το χρώμα του υπολογιστή και κάποιων εξαρτημάτων ενδέχεται να διαφέρει από αυτό που απεικονίζεται στο παρόν έγγραφο.

Για να μην προκληθεί ζημιά στον υπολογιστή, εκτελέστε τα βήματα που ακολουθούν, πριν ξεκινήσετε τις εργασίες στο εσωτερικό του υπολογιστή.

- 
- 1. Βεβαιωθείτε ότι η επιφάνεια εργασίας είναι επίπεδη και καθαρή, για να αποφύγετε τυχόν γρατσουνιές στο κάλυμμα του υπολογιστή.<br>2. Τερματίστε τη λειτουργία του υπολογιστή (ανατρέξτε στην ενότητα <u>Τερματισμός της λειτ</u> αποσυνδέστε τον.
- **ΠΡΟΣΟΧΗ: Για να αποσυνδέσετε ένα καλώδιο δικτύου, αποσυνδέστε πρώτα το καλώδιο από τον υπολογιστή σας και, στη συνέχεια, αποσυνδέστε το καλώδιο από τη συσκευή δικτύου.**
- 4. Αποσυνδέστε όλα τα καλώδια δικτύου από τον υπολογιστή.
- 5. Αποσυνδέστε τον υπολογιστή και όλες τις συνδεδεμένες συσκευές από τις ηλεκτρικές πρίζες. 6. Κλείστε την οθόνη και γυρίστε τον υπολογιστή ανάποδα σε μια επίπεδη επιφάνεια εργασίας.
- **ΠΡΟΣΟΧΗ: Για να μην προκληθεί ζημιά στην πλακέτα του συστήματος, πρέπει να αφαιρείτε την κύρια μπαταρία πριν από την εκτέλεση εργασιών συντήρησης στον υπολογιστή.**
- 7. Αφαιρέστε την κύρια μπαταρία (ανατρέξτε στην ενότητα <u>Αφαίρεση της κύριας μπαταρίας</u>).<br>8. Γυρίστε την επάνω πλευρά του υπολογιστή προς τα επάνω.
- 
- 9. Ανοίξτε την οθόνη. 10. Πατήστε το κουμπί λειτουργίας για να γειωθεί η κάρτα συστήματος.
- **ΠΡΟΣΟΧΗ: Για να αποφύγετε τον κίνδυνο ηλεκτροπληξίας, αποσυνδέετε πάντα τον υπολογιστή σας από την ηλεκτρική πρίζα πριν ανοίξετε την οθόνη.**
- **ΠΡΟΣΟΧΗ: Προτού αγγίξετε οτιδήποτε στο εσωτερικό του υπολογιστή, γειωθείτε αγγίζοντας μια άβαφη μεταλλική επιφάνεια, όπως το μέταλλο στο**  πίσω μέρος του υπολογιστή. Την ώρα που εργάζεστε, αγγίζετε σε τακτά χρονικά διαστήματα μια άβαφη μεταλλική επιφάνεια, για τη διασπορά του<br>στατικού ηλεκτρισμού, ο οποίος μπορεί να προκαλέσει βλάβη στα εσωτερικά εξαρτήματα.
- 
- 11. Αφαιρέστε τυχόν εγκατεστημένες κάρτες ExpressCards ή έξυπνες κάρτες από τις αντίστοιχες υποδοχές.<br>12. Αφαιρέστε τη μονάδα σκληρού δίσκου (ανατρέξτε στην ενότητα <u>Αφαίρεση της μονάδας σκληρού δίσκου</u>).

### <span id="page-37-2"></span>**Προτεινόμενα εργαλεία**

Για τις διαδικασίες που αναφέρει το παρόν έγγραφο μπορεί να απαιτούνται τα εξής εργαλεία:

- l Μικρό κατσαβίδι με επίπεδη μύτη
- 
- l Κατσαβίδι Phillips αρ. 0 l Κατσαβίδι Phillips αρ. 1
- l Μικρή πλαστική σφήνα
- l CD προγράμματος ενημέρωσης Flash BIOS

# <span id="page-38-0"></span>**Τερματισμός της λειτουργίας του υπολογιστή**

ΠΡΟΣΟΧΗ: Για να μη χαθούν δεδομένα, αποθηκεύστε και κλείστε όλα τα ανοιχτά αρχεία και τερματίστε όλα τα ανοιχτά προγράμματα, προτού<br>τερματίσετε τη λειτουργία του υπολογιστή σας. 1. Τερματίστε το λειτουργικό σύστημα: l **Στα Windows Vista®:** Κάντε κλικ στην επιλογή **Έναρξη ,** στη συνέχεια, κάντε κλικ στο βέλος στην κάτω δεξιά γωνία του μενού **Έναρξη** όπως φαίνεται παρακάτω και έπειτα, κάντε κλικ στην επιλογή **Κλείσιμο**.  $\circ$  ---

l **Στα Windows® XP:** 

Κάντε κλικ στο **Έναρξη**® **Απενεργοποίηση υπολογιστή**® **Απενεργοποίηση**.

Ο υπολογιστής σβήνει μόλις ολοκληρωθεί η διαδικασία τερματισμού του λειτουργικού συστήματος.

2. Βεβαιωθείτε ότι έχετε απενεργοποιήσει τον υπολογιστή και όλες τις συνδεδεμένες συσκευές. Αν ο υπολογιστής σας και οι συνδεδεμένες συσκευές δεν σβήσουν αυτόματα μετά τον τερματισμό λειτουργίας του λειτουργικού σας συστήματος, πιέστε και κρατήστε πατημένο το κουμπί λειτουργίας για περίπου<br>4 δευτερόλεπτα για να τερματίσετε τη λειτουργία τους.

### <span id="page-38-1"></span>**Μετά την εκτέλεση εργασιών στο εσωτερικό του υπολογιστή**

Αφού ολοκληρώσετε τυχόν διαδικασίες αντικατάστασης, βεβαιωθείτε ότι έχετε συνδέσει τυχόν εξωτερικές συσκευές, κάρτες και καλώδια, πριν θέσετε τον υπολογιστή σε λειτουργία.

**ΠΡΟΣΟΧΗ: Για να μην προκληθεί βλάβη του υπολογιστή, πρέπει να χρησιμοποιείτε μόνο την μπαταρία που είναι σχεδιασμένη για τον συγκεκριμένο υπολογιστή Dell. Μη χρησιμοποιείτε μπαταρίες που είναι σχεδιασμένες για άλλους υπολογιστές Dell.** 

1. Συνδέστε κάθε εξωτερική συσκευή, όπως τον επαναλήπτη θυρών, τη δευτερεύουσα μπαταρία ή τη βάση μέσων και επανατοποθετήστε τις κάρτες, όπως

π.χ. μια κάρτα ExpressCard. 2. Συνδέστε τυχόν καλώδια τηλεφώνου ή δικτύου στον υπολογιστή.

**ΠΡΟΣΟΧΗ: Για να συνδέσετε ένα καλώδιο δικτύου, πρώτα συνδέστε το καλώδιο στη συσκευή δικτύου και έπειτα συνδέστε το στον υπολογιστή.**

3. Επανατοποθετήστε την <u>μπαταρία</u>.<br>4. Συνδέστε τον υπολογιστή και όλες τις συνδεδεμένες συσκευές στις ηλεκτρικές πρίζες.<br>5. Θέστε τον υπολογιστή σε λειτουργία.